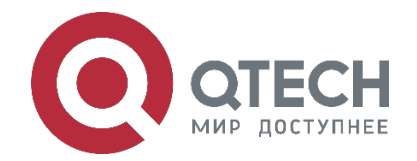

# **VAP (MLAG) COMMANDS**

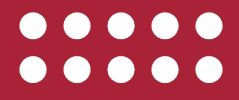

**www.qtech.ru**

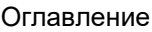

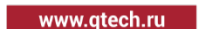

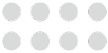

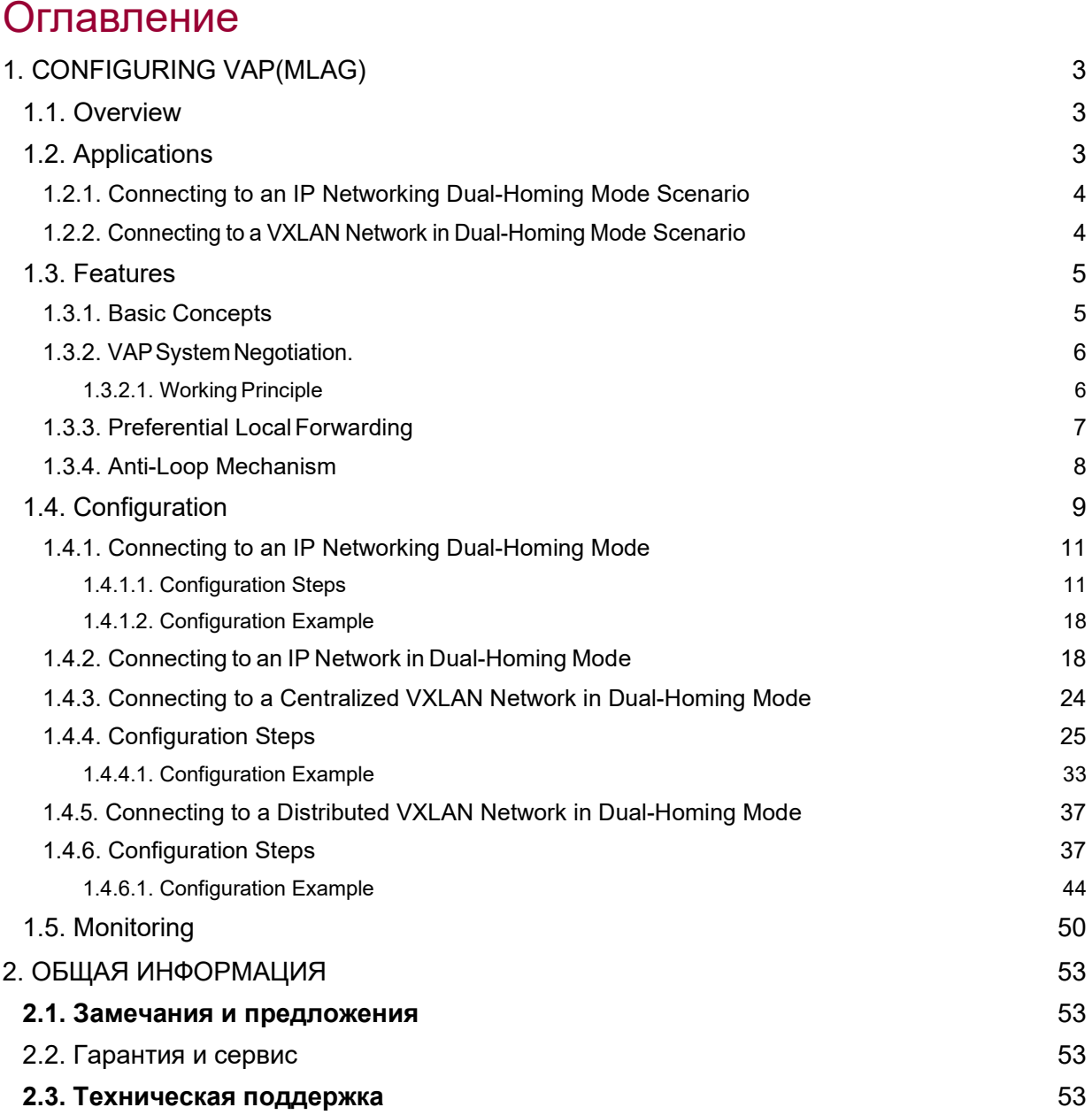

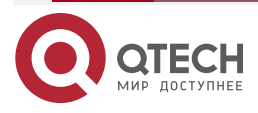

....

....

# <span id="page-2-0"></span>**1. CONFIGURING VAP(MLAG)**

## <span id="page-2-1"></span>**1.1. Overview**

A Virtual Aggregate Port (VAP) and Multi-Chassis Link Aggregation (MLAG) are composed of two APs on two independent devices.

For other devices accessed through this VAP, the two devices can be considered as one logic device and the two APs of the VAP can be considered as one AP, thereby raising the link reliability from the board level to the device level. See the figure below.

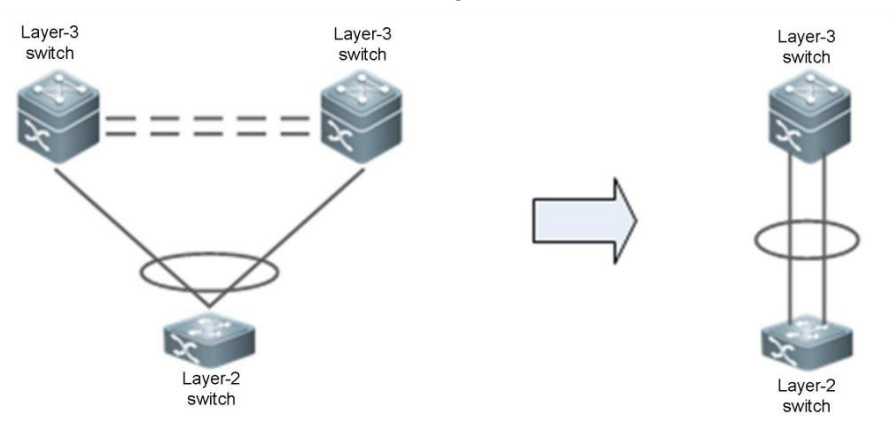

Figure 12-1 VAP

Another similar technology is Virtual Switching Unit (VSU), which virtualizes multiple devices into one device. Compared with VSU, theVAP technology has the following advantages:

- Stacking is discarded and only layer-2 virtualization is required. The two devices are still independent of each other. The VAP reduces deployment difficulties and eliminates shortcomings brought by device stacking (for example, the software failure of the master device may make both devices unavailable).
- Devices can be upgraded independently without affecting the normal operation of the other device.

## <span id="page-2-2"></span>**1.2. Applications**

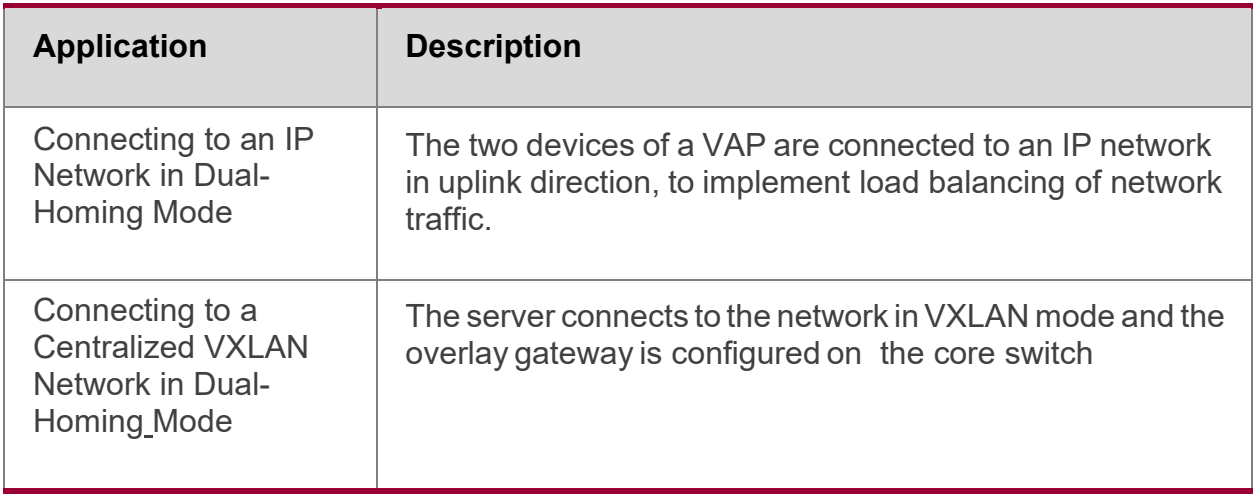

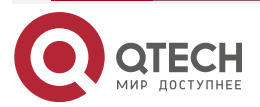

#### <span id="page-3-0"></span>**1.2.1. Connecting to an IP Networking Dual-Homing Mode Scenario**

The server connects to a network through VAP in dual-homing mode and the server gateway is configured on the VAP devices. The uplink traffic of the server is balanced to two access devices through APs. The downlink traffic is balanced to two access devices through ECMP and then locally forwarded to the server.

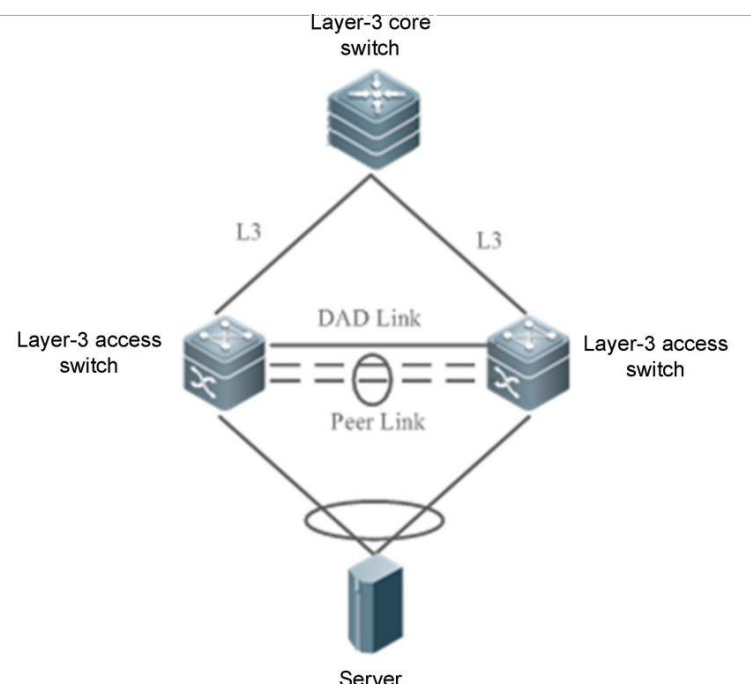

Figure 12-2 Connecting a VAP to an IP Network

#### **Remarks AP1 and AP2 are added to the same VAP and are connected to layer-3 devices in uplink direction through routing interfaces and to a server or layer-2 switch in downlink direction.**

#### **Deployment**

- Configure the same VAP domain on the two devices.
- Configure the same VAP for AP1 and AP2.

#### <span id="page-3-1"></span>**1.2.2. Connecting to a VXLAN Network in Dual-Homing Mode Scenario**

The server connects to a VXLAN network through VAP in dual-homing mode and the server gateway is configured on the core switch. The uplink traffic of the server is balanced to two access devices through APs. The downlink traffic is balanced to two access devices through ECMP and then locally forwarded to the server.

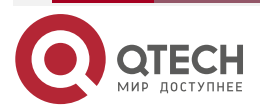

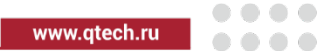

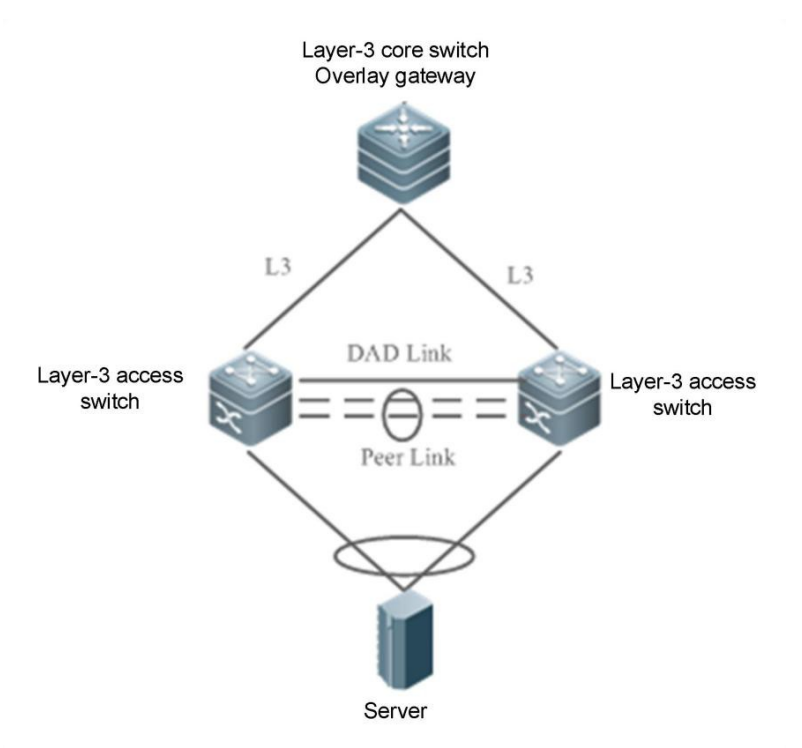

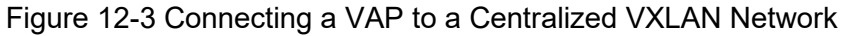

#### **Remarks AP1 and AP2 are added to the same VAP and are connected to a server or layer-2 switch in downlink direction.**

#### **Deployment**

- Configure the same VAP domain on the two devices.
- Configure the same VAP for AP1 and AP2.
- Configure VXLAN access and configure the gateway on the core switch

## <span id="page-4-0"></span>**1.3. Features**

#### <span id="page-4-1"></span>**1.3.1. Basic Concepts**

#### **VAP**

APs on two independent devices form a VAP and only layer-2 APs are supported. Only one AP of a device can be added to the same VAP. One VAP can contain two APs at most.

#### **VAP MemberInterface**

A member interface of a VAP is an AP added to the VAP. A local AP is called the VAP local member interface and a remote AP is called the VAP remote member interface.

#### **Peer-link**

The peer-link is a link between two devices of a VAP to synchronize data and transmit some traffic. The peer-link is also an AP. In order to enhance the reliability of the peer-link, you are recommended to configure the AP, to which the peer-link belongs, with two or more physical ports. For chassis devices, multiple physical ports should be deployed on different boards to reduce the impact of a board failure.

#### **Peer-link Interface**

A peer-link interface is a physical port of the peer-link.

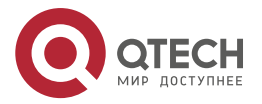

.... www.qtech.ru ....

#### **VAP Domain**

A VAP domain consists of two VAP devices connected through the peer-link. The two devices must share the same domain ID.

#### **Dual-Active DetectionLink**

A dual-active detection link is used to detect the dual-active status of VAP devices when the peerlink fails.

#### **HBChannel**

A Hot-Backup (HB) channel is a TCP connection-based transmission channel established between two VAP devices. The VAP transmits and receives negotiation packets and data through this channel.

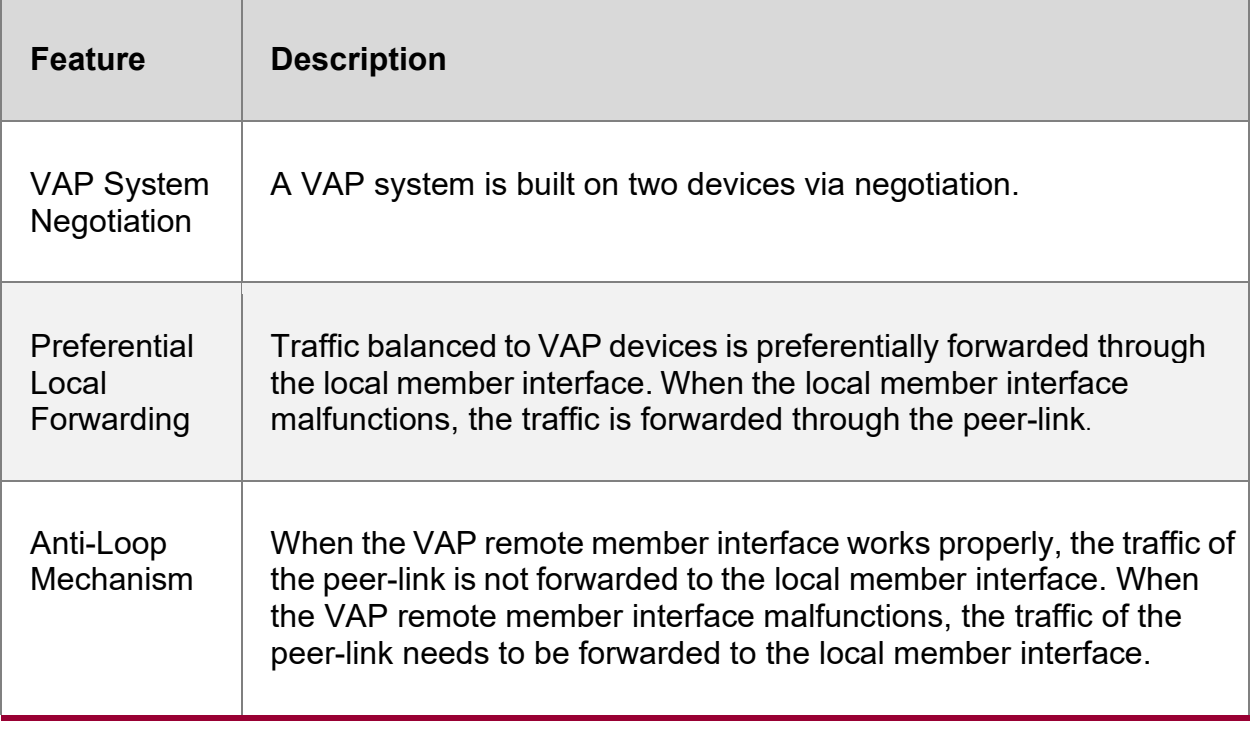

#### <span id="page-5-0"></span>**1.3.2. VAPSystem Negotiation.**

#### <span id="page-5-1"></span>*1.3.2.1. Working Principle*

The basis of VAP application is that two devices pair with each other to form a system and provide inter-device aggregation capability. The process is as follows:

#### **System pairing**

After the domain ID, peer-link, and peer-link-based layer-3 channel are configured for the two VAP devices, the devices synchronize the domain ID with each other through the layer-3 channel. After receiving a synchronization message, a device checks whether the domain ID is consistent with its local domain ID. If yes, the two devices pair with each other successfully.

#### **Master/slave negotiation**

After successful pairing, the devices elect the master and slave roles based on their priority. The device with a higher priority is elected as the master device. If they share the same priority, the device with a smaller MAC address is elected as the master device.

**Note:** When both the master and slave devices work properly, packet forwarding is not different on them but different in failure scenarios. For example, when the peer-link is faulty, the

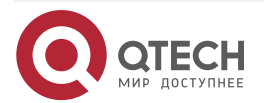

www.gtech.ru

....

....

VAP between the two devices fails. To avoid abnormal forwarding of traffic from access devices, the system shuts down service ports on the slave device and switches traffic to the master device.

#### **Forwarding entry synchronization**

After successful VAP negotiation, the two devices synchronize forwarding entries mutually such as MAC entries and ARP entries, to ensure active-active forwarding.

#### **Dual-active detection**

After the VAP runs properly, heartbeat packets are sent periodically between the two devices to detect the availability of the dual-active link. When the dual-active link is detected to be faulty, if the peer-link works properly, a prompt is displayed, reminding users to check the dual-active link.

When the peer-link is faulty, the devices send dual-active detection packets to each other:

- If a device receives a detection response packet, dual master devices exist, and service interfaces (interfaces other than MGMT ports, peer-link interfaces, and stacked interfaces) on the slave device will be forced to enter error down state. To prevent an interface from entering error down state, you can configure it as an exceptional interface, for example, the interface for dual-active detection.
- If no detection response packet is received, the peer device is faulty.
	- $\circ$  If the local device is the slave device, it becomes the master device.
	- $\circ$  If the local device is the master device, it does not take any actions.

#### <span id="page-6-0"></span>**1.3.3. Preferential Local Forwarding**

The peer-link can be understood as a backup link. When the network is stable and free of failures, service traffic is preferentially forwarded through the VAP local member interface. It should not be forwarded through the peer-link unless it is broadcast traffic. When the local member interface fails, service traffic needs to be forwarded through the peer-link. See the figure below.

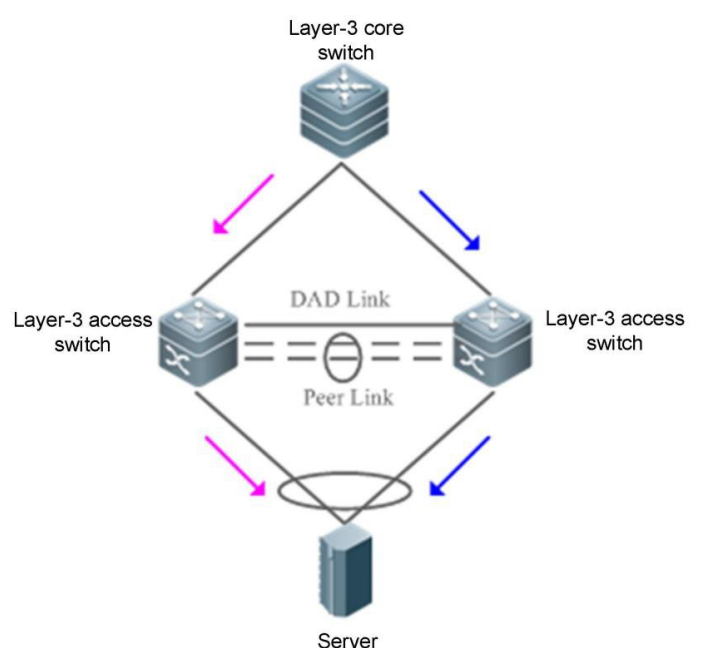

Figure 12-4 Forwarding by the VAP Local Member Interface

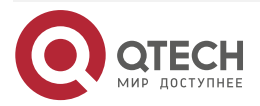

#### Руководство по настройке VAP для коммутаторов серии QSW-6900

#### CONFIGURiNG vap(mlag)

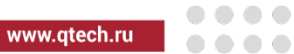

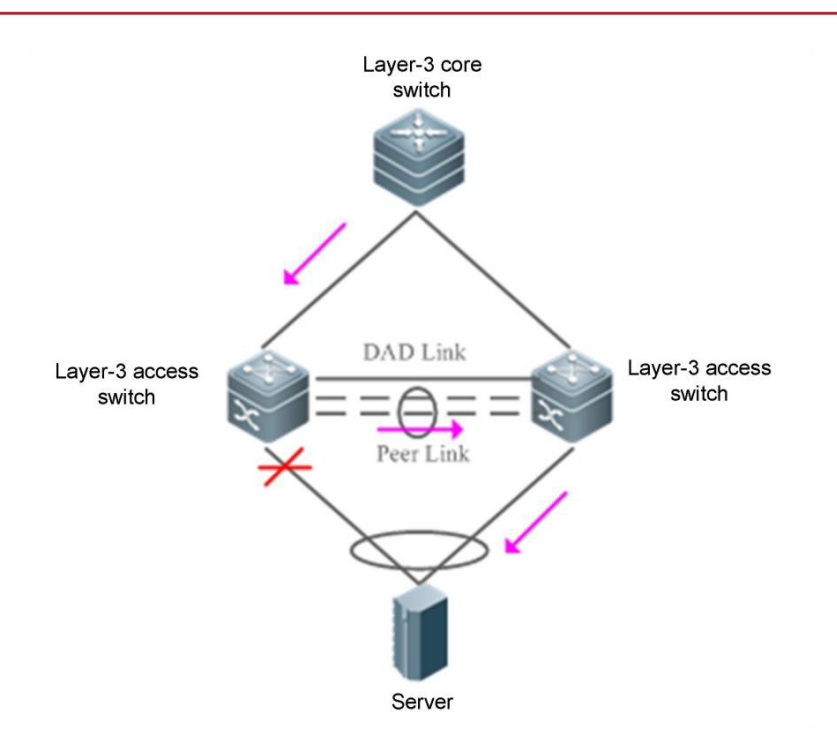

Figure 12-5 Failure of the VAP Local Member Interface

#### <span id="page-7-0"></span>**1.3.4. Anti-Loop Mechanism**

When an access device connects to a network through VAP in dual-homing mode, the two APs of the VAP are distributed on two independent devices, and independent forwarding by the two APs may result in a loop or receiving of double packets. VAPanti-loop rules are configured as follows:

1. When the VAP remote member interface works properly, traffic from the peer-link is not forwarded to the local member interface. See the figure below.

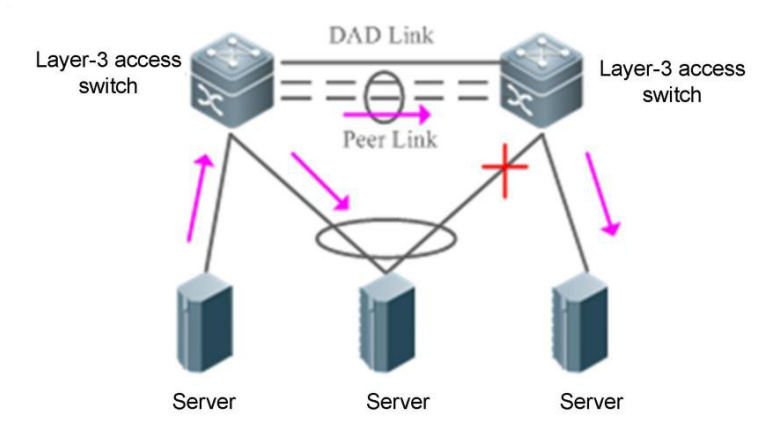

Figure 12-6 Peer-link Traffic Loop Prevention

2. When the VAP remote member interface fails, traffic from the peer-link needs to be forwarded to the local member interface. See the figurebelow.

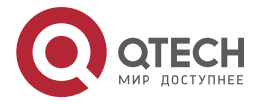

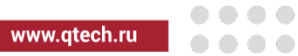

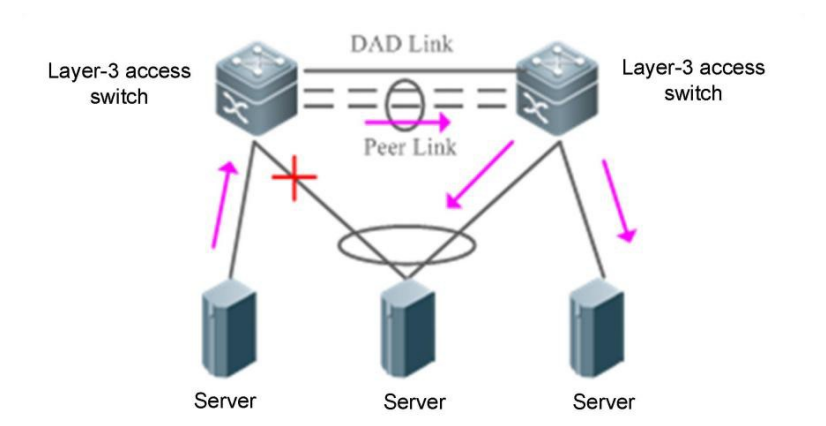

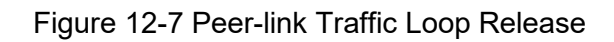

## <span id="page-8-0"></span>**1.4. Configuration**

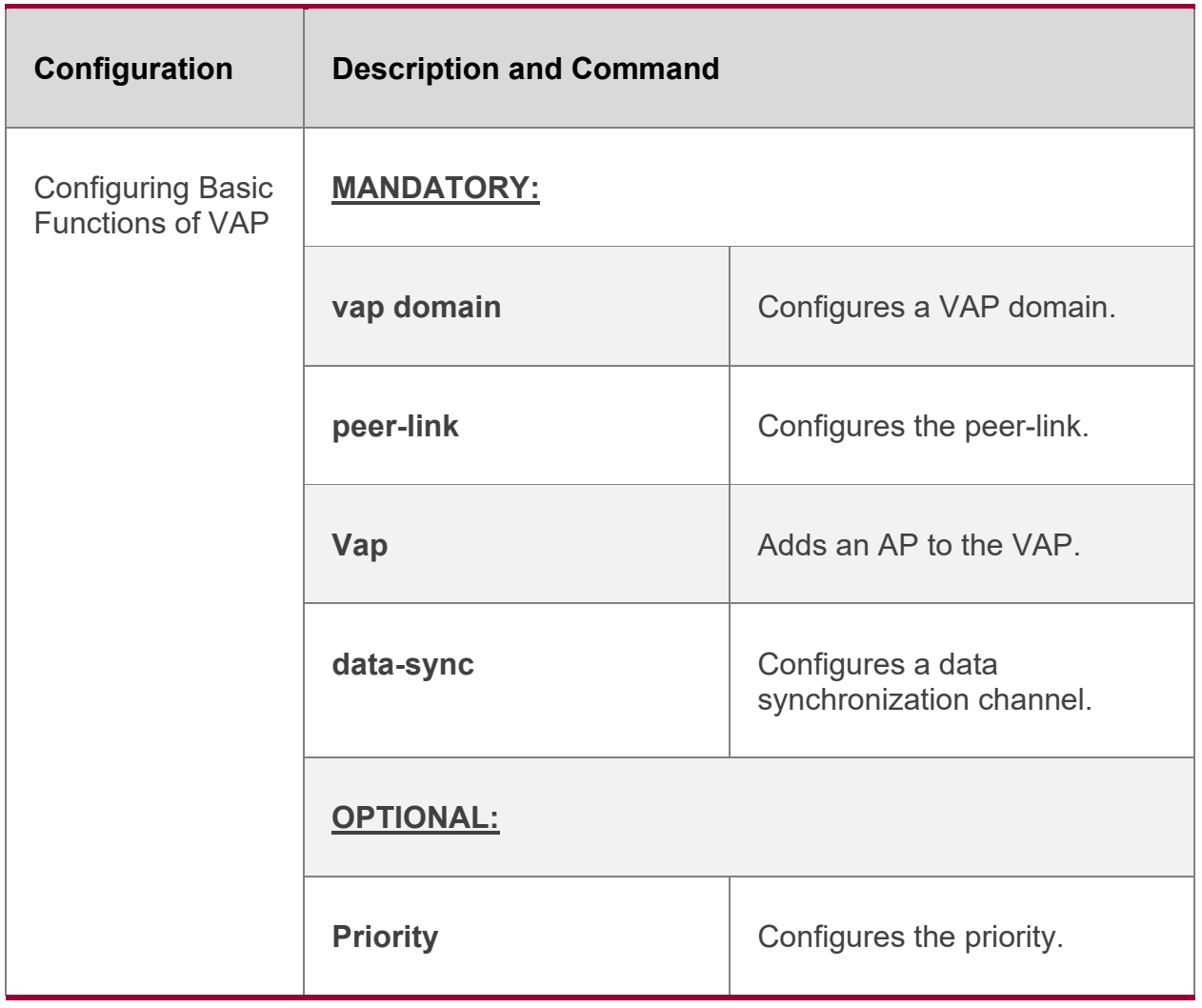

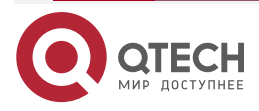

www.qtech.ru

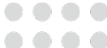

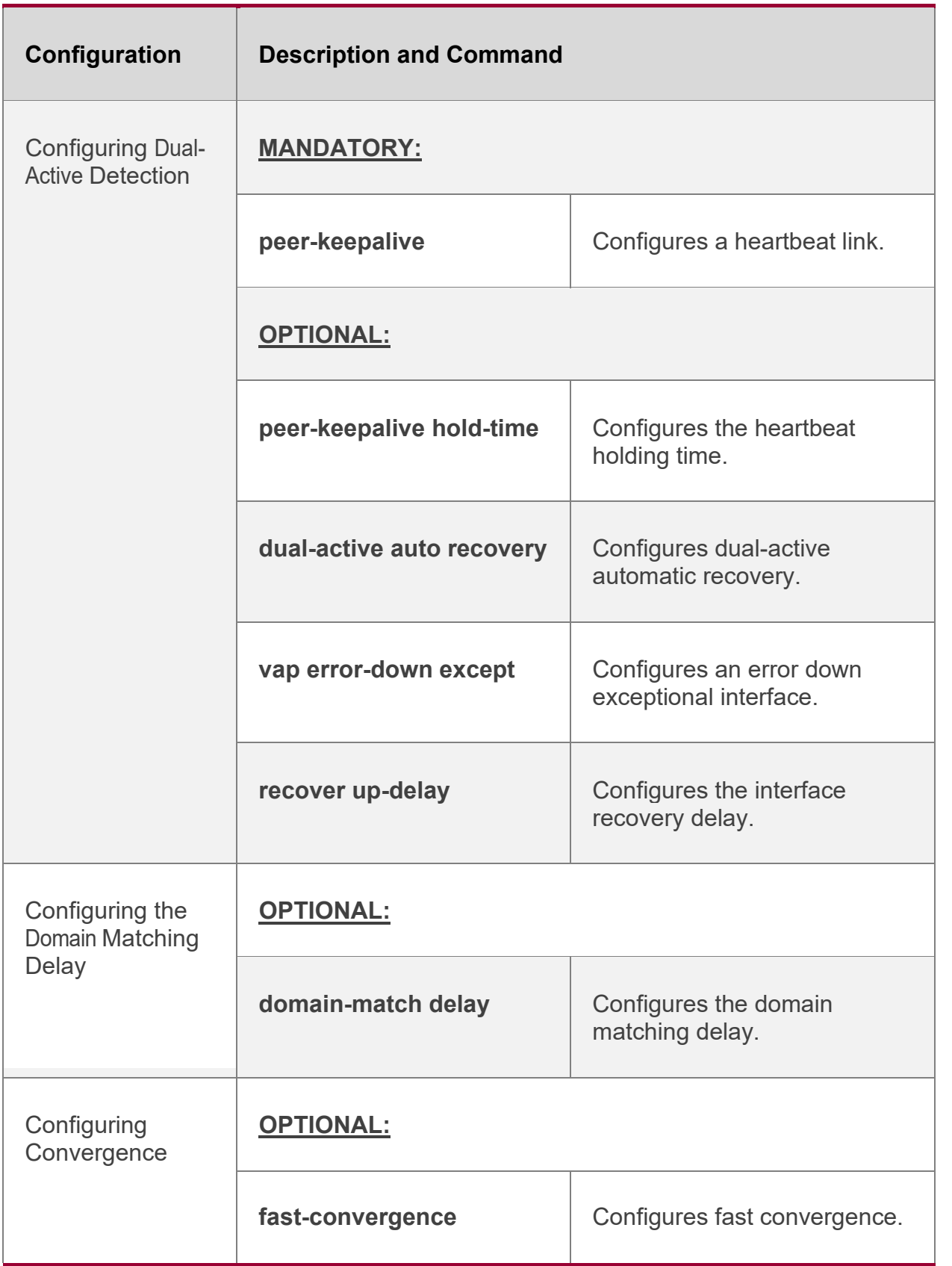

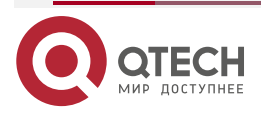

#### <span id="page-10-0"></span>**1.4.1. Connecting to an IP Networking Dual-Homing Mode**

#### **Configuration Effect**

- Two devices pair with each other to form a VAP system. The links of access devices are aggregated and connected to the VAP system in dual-homing mode.
- Traffic from VAP devices to access devices is first forwarded through the local VAP interface. When the local VAP interface fails, the traffic is forwarded to the VAP peer device.
- The server is connected to two independent network devices in dual-homing mode to form an active-active forwarding system. If a device malfunctions, user services can be still forwarded normally

#### **Notes**

- The server is connected to the network in dual-homing mode and interfaces on the two devices need to be added to the same VAP.
- It is recommended that the peer-link between the two devices be configured to allow all VLAN traffic to pass.
- Youare advised to configure multiple physical links for the peer-link. For chassis devices, you should deploy physical links on different boards to avoid the impact of a board failure on the network

#### <span id="page-10-1"></span>*1.4.1.1. Configuration Steps*

#### **Configuring a VAP Domain**

- Mandatory.
- Perform the configuration on both network devices that provide dual-homing access.

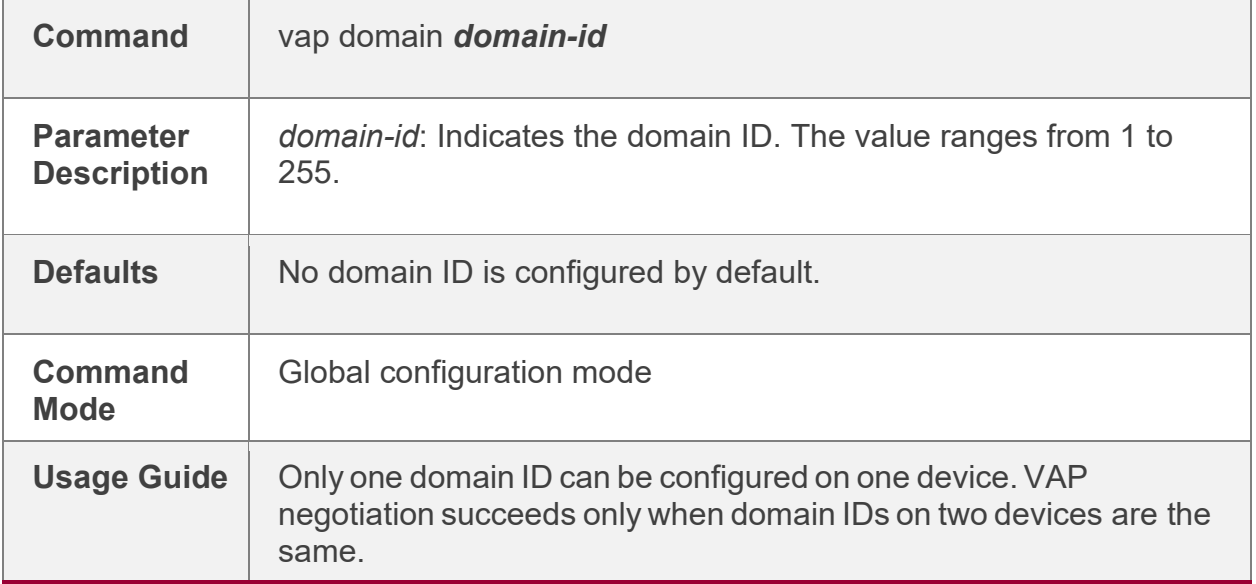

#### **Configuring thePeer-link**

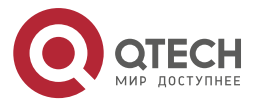

#### Руководство по настройке VAP для коммутаторов серии QSW-6900

#### CONFIGURiNG vap(mlag)

www.qtech.ru

 $\bullet\bullet\bullet\bullet$ 

 $\bullet\bullet\bullet\bullet$ 

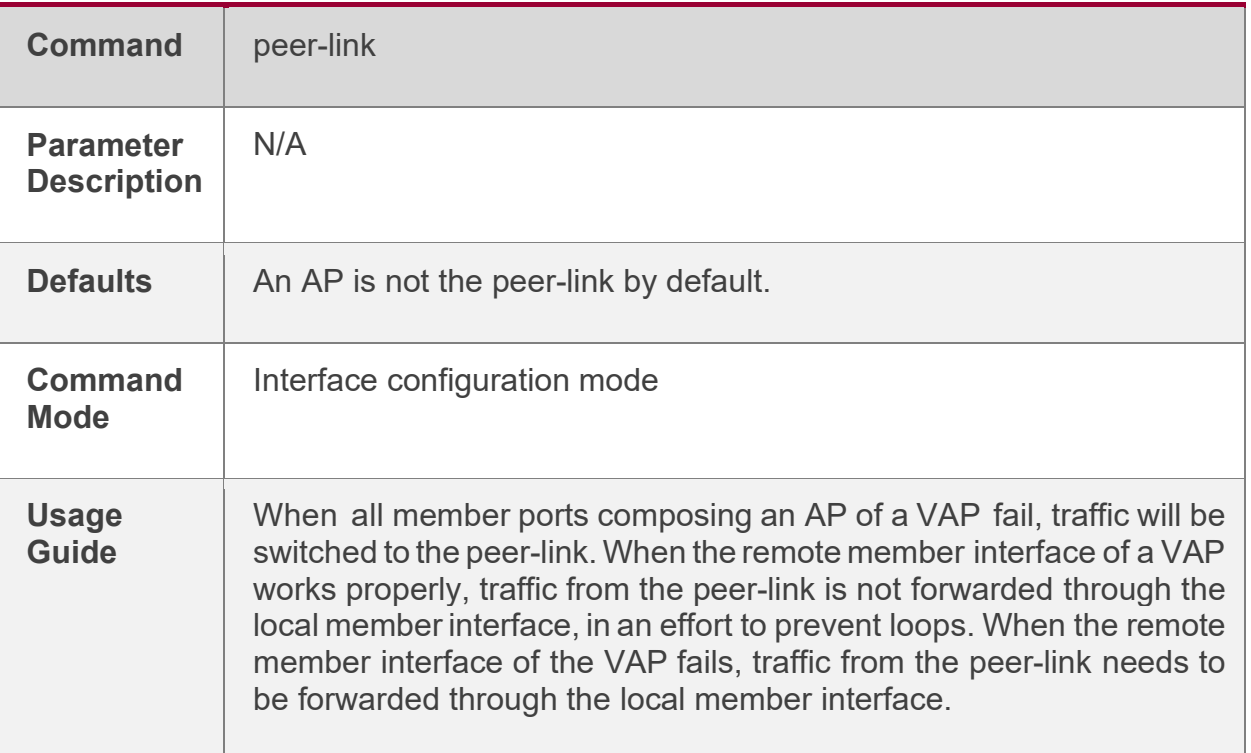

### **Adding anAP to theVAP**

- Mandatory.
- One AP can be added to only one VAP and different APs on the same device must be added to different VAPs.

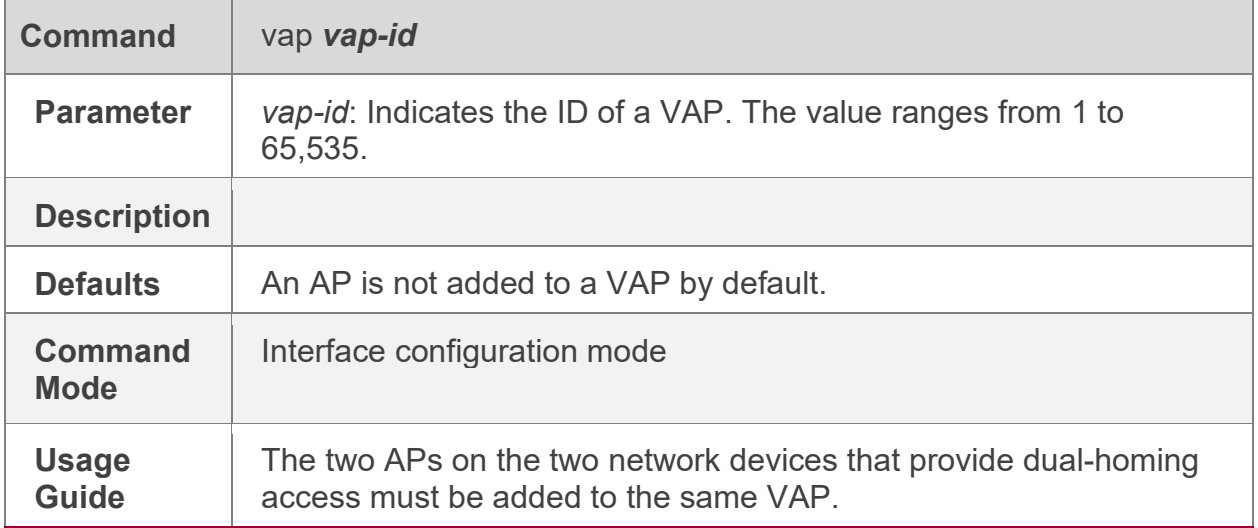

#### **Configuring a Data Synchronization Channel**

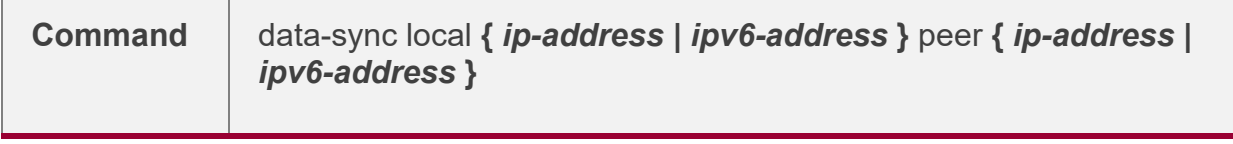

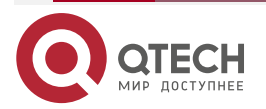

www.qtech.ru

 $\bullet\bullet\bullet\bullet$ 

 $\bullet\bullet\bullet\bullet$ 

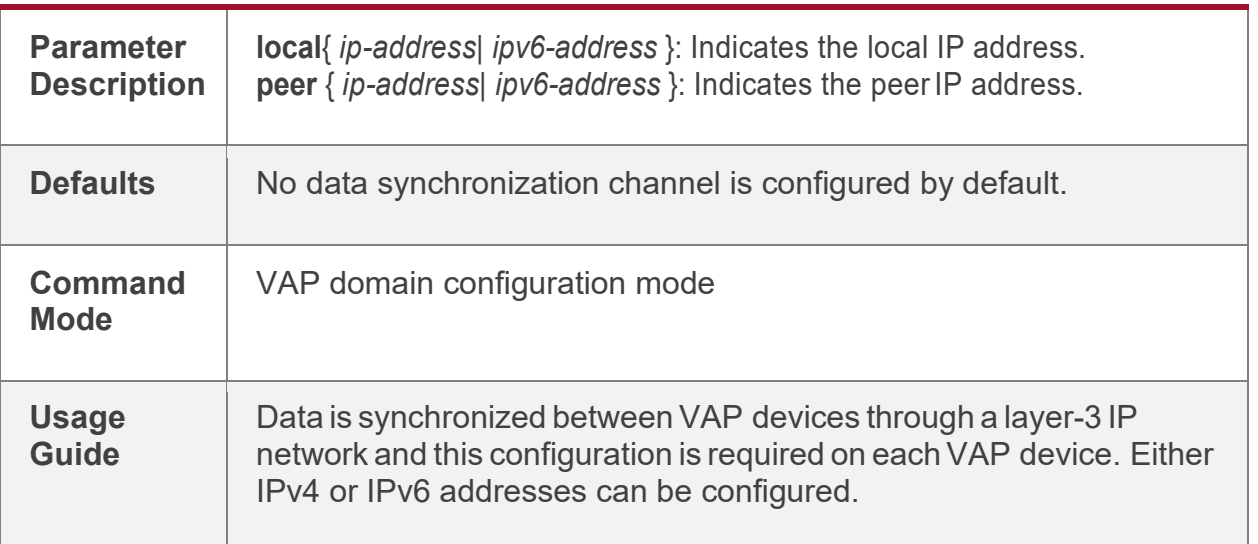

## **Configuring a Heartbeat Link**

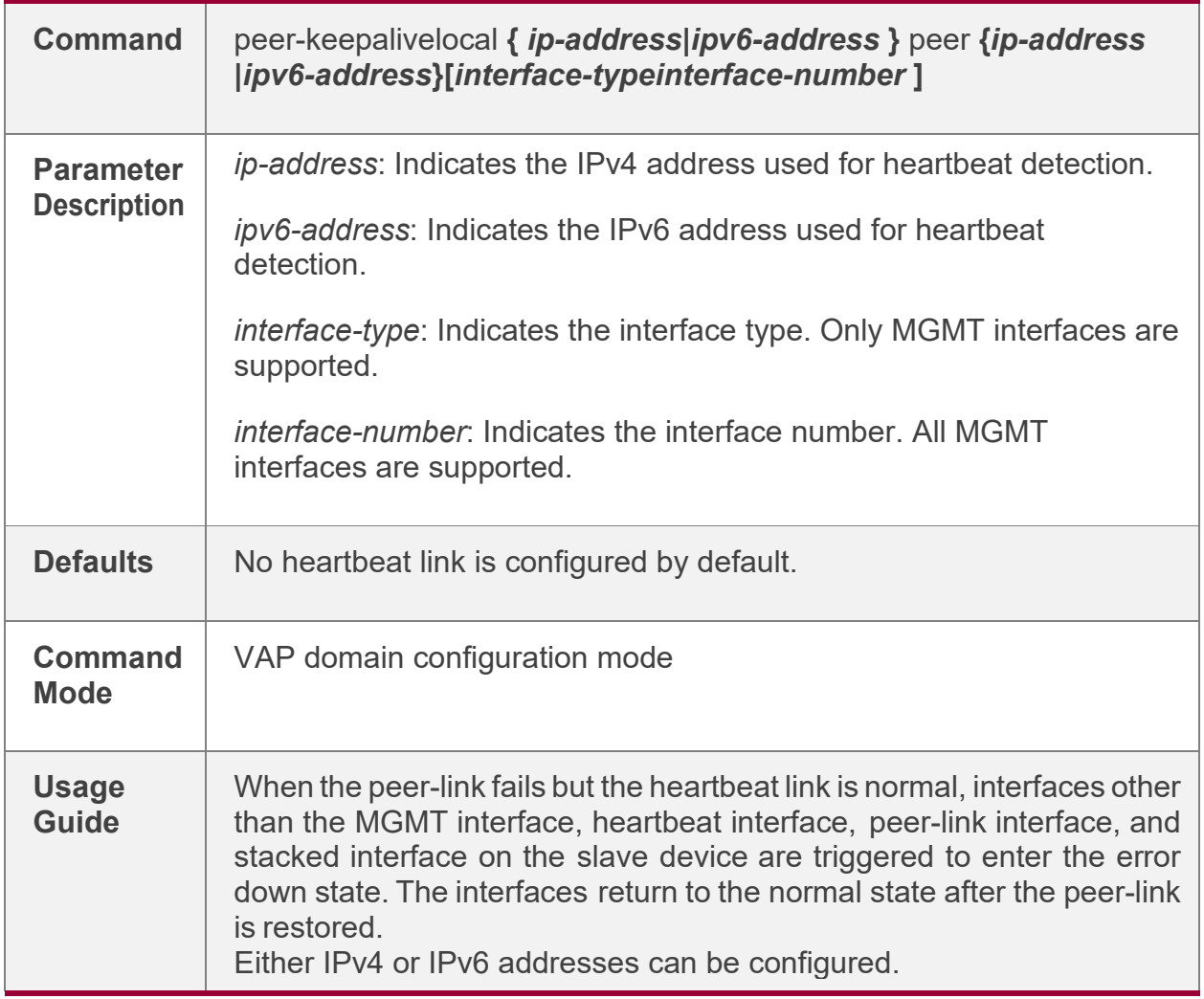

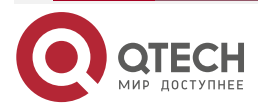

www.qtech.ru

 $\bullet\bullet\bullet\bullet$ 

 $\bullet\bullet\bullet\bullet$ 

## **Configuring thePriority**

• Optional.

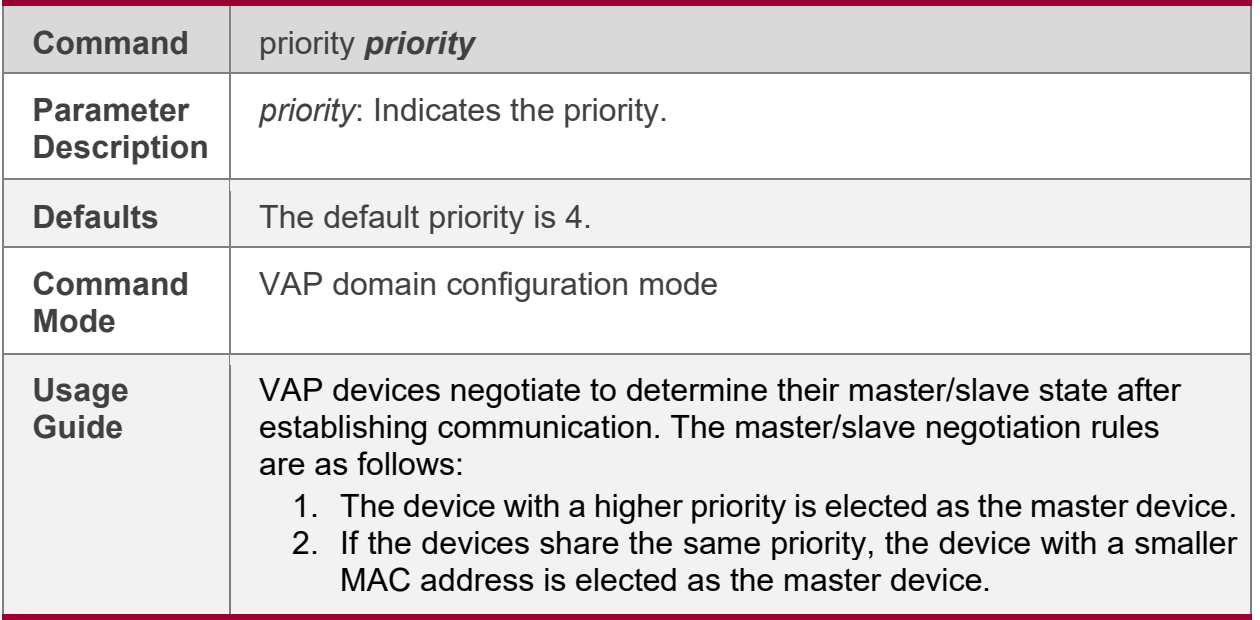

## **Configuring the Heartbeat Holding Time**

• Optional.

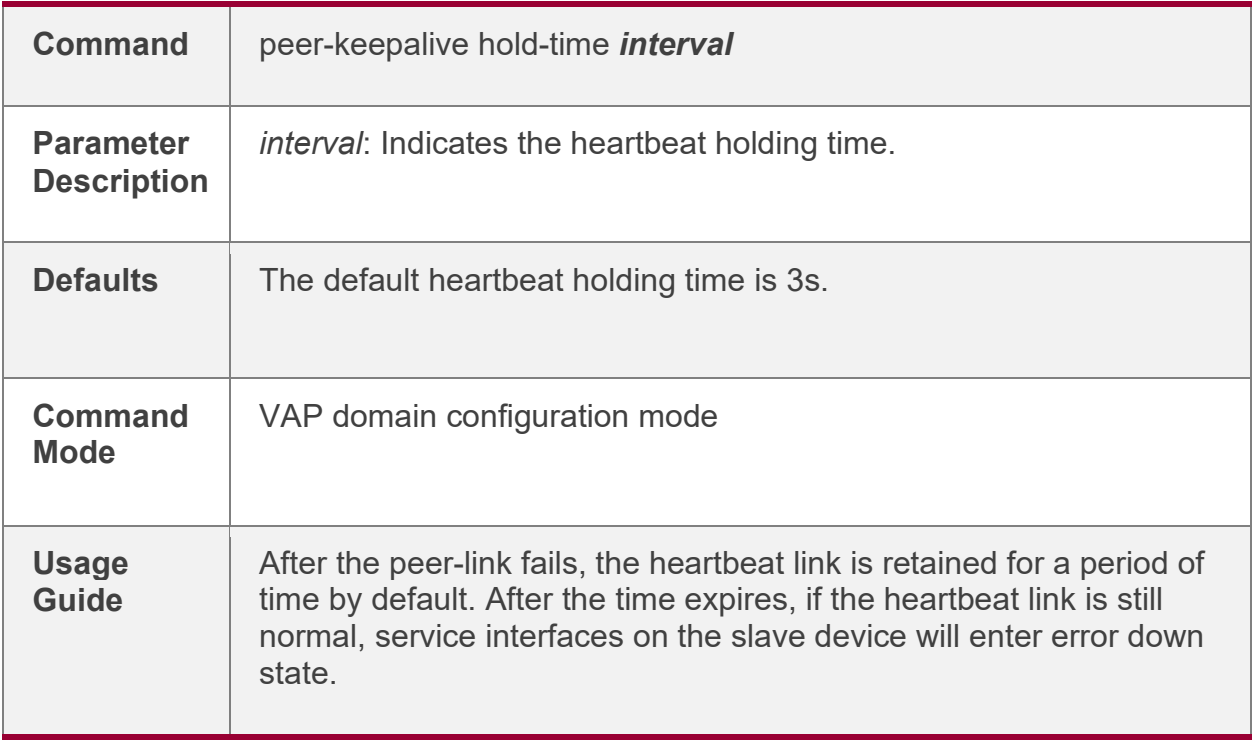

## **Configuring the Interface Recovery Delay**

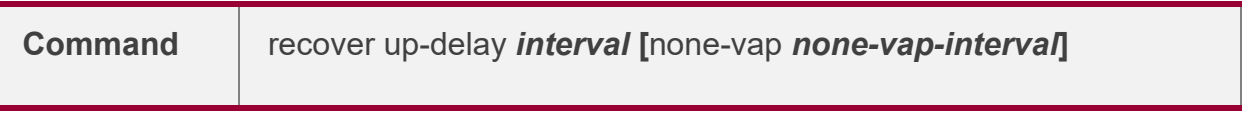

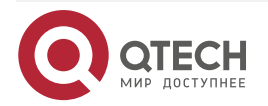

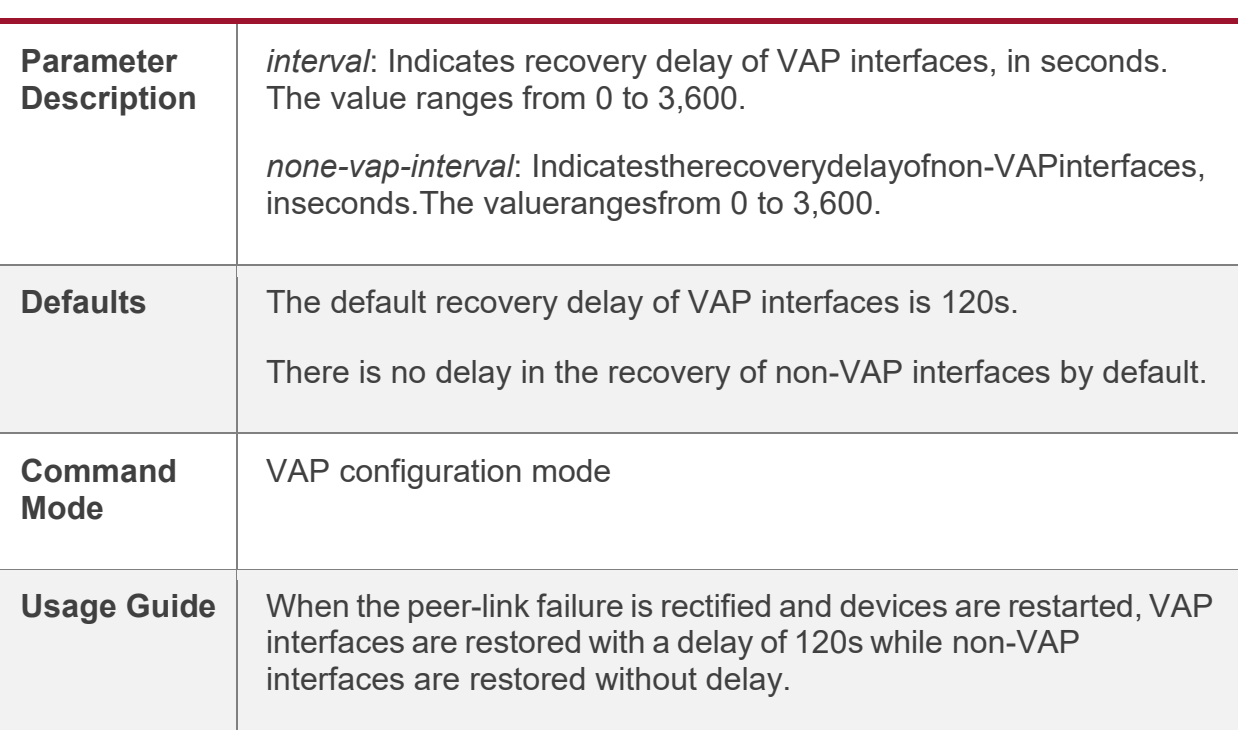

## **Configuring an Exceptional Port for Dual-Active Detection**

• Optional.

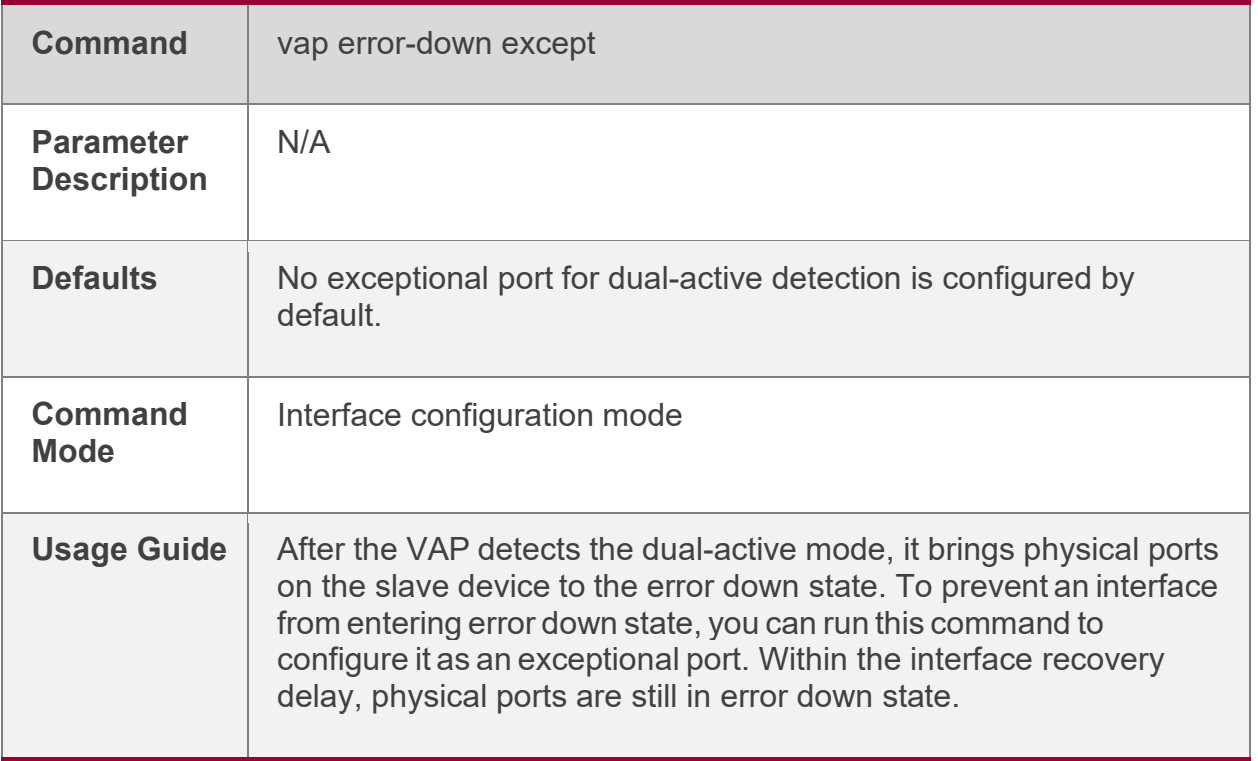

## **Configuring Fast Convergence Mode**

• Optional.

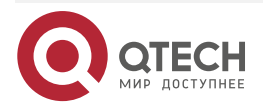

 $\bullet\bullet\bullet\bullet$ 

 $- - - -$ 

www.qtech.ru

www.qtech.ru

 $\bullet\bullet\bullet\bullet$ 

 $\bullet\bullet\bullet\bullet$ 

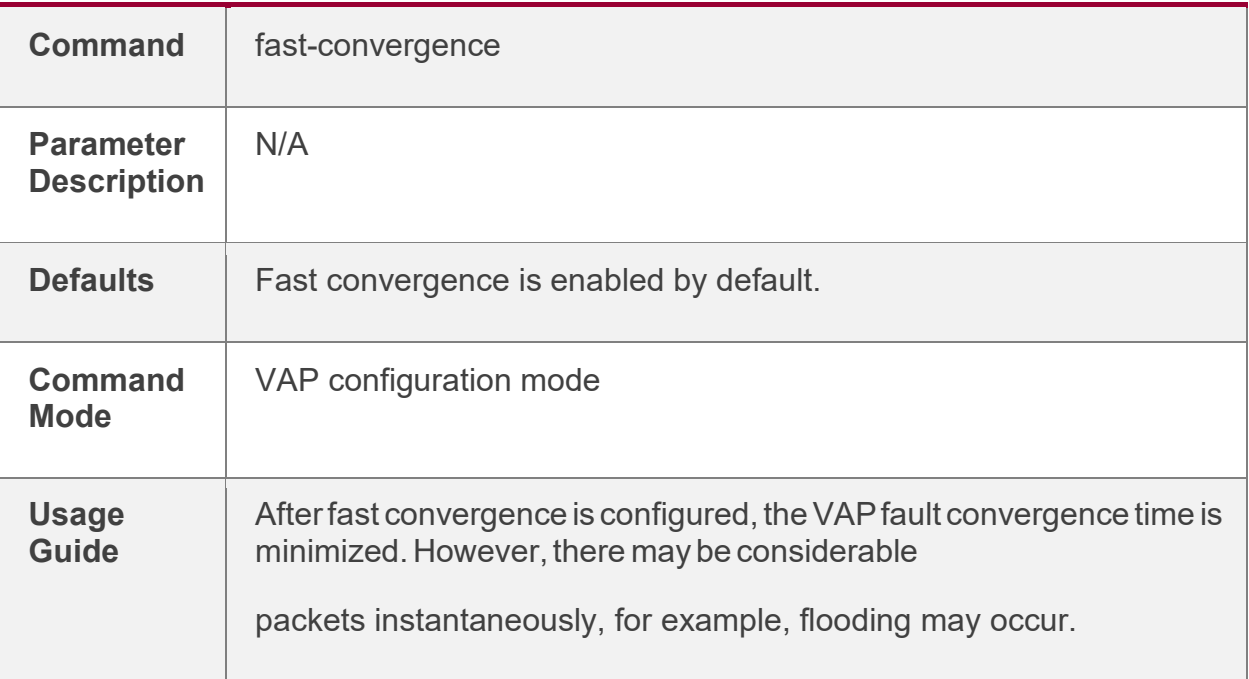

## **Configuring Dual-Active Automatic Recovery**

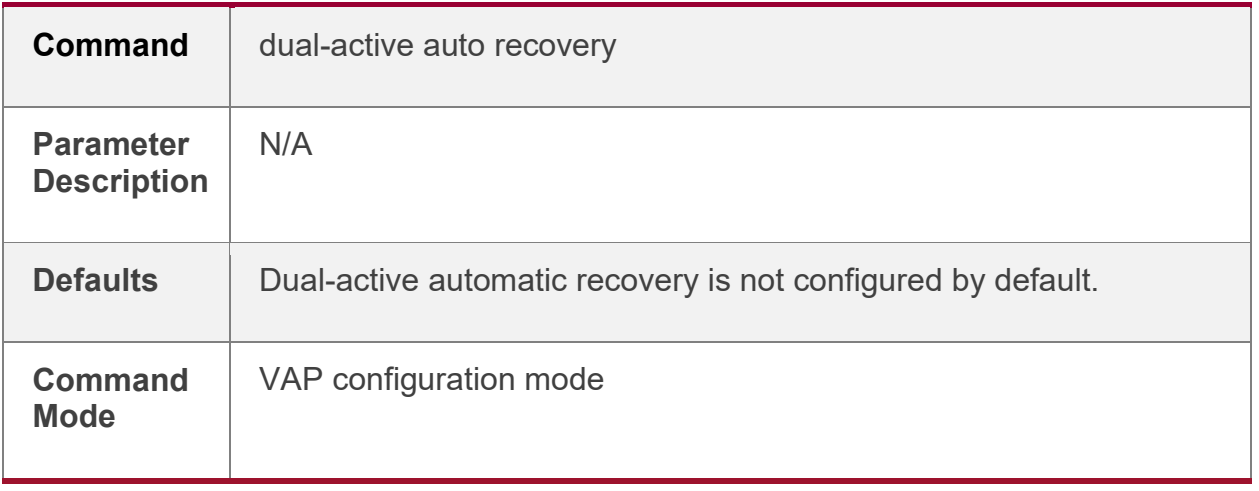

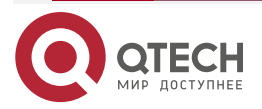

 $\begin{array}{ccccc}\bullet&\bullet&\bullet&\bullet\end{array}$ 

 $\bullet\bullet\bullet\bullet$ 

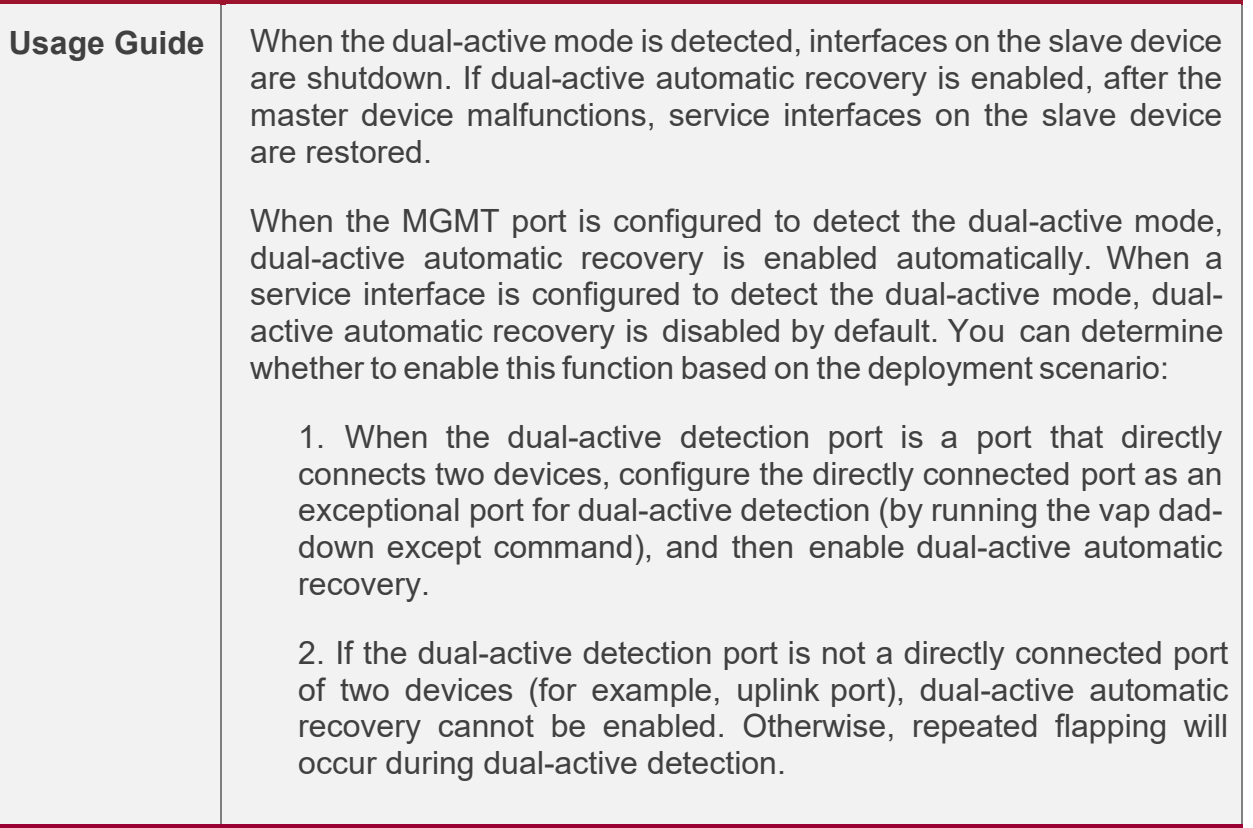

#### **Verification**

• Run the **show vap** *[ id ]* command to display the two APs in the VAP. One is the local AP and the other is the remote AP

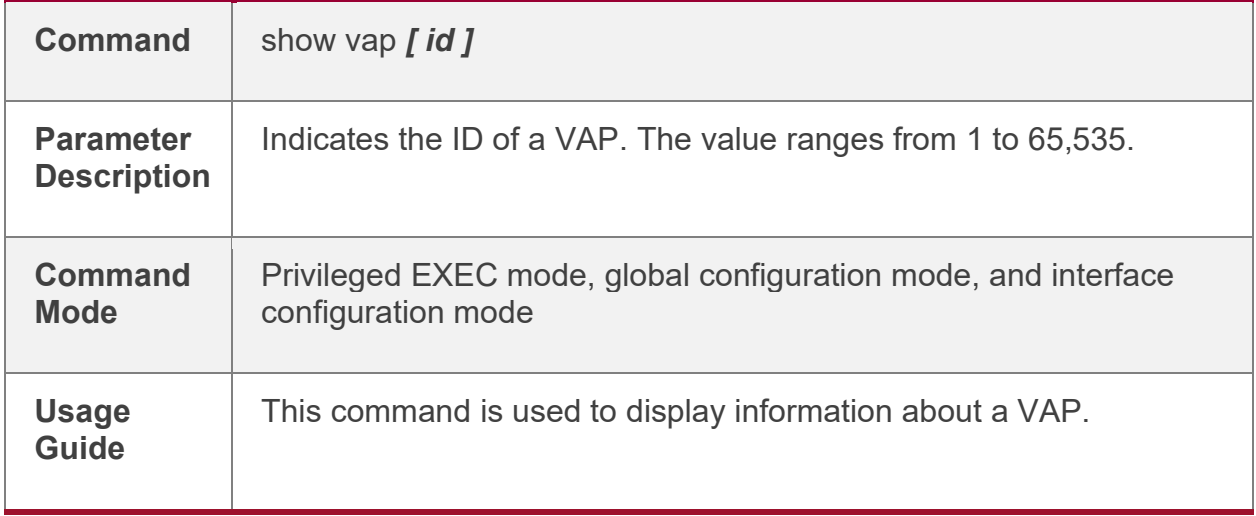

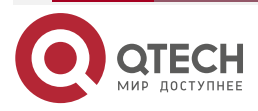

www.qtech.ru

 $\bullet\bullet\bullet\bullet$ 

 $- - - -$ 

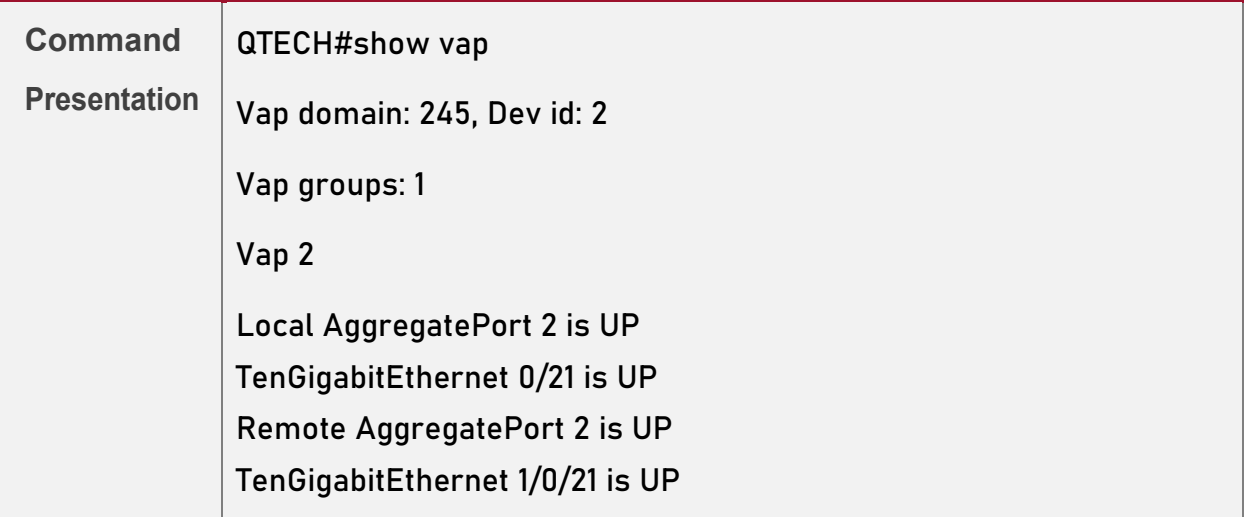

**Note:** For details about fields shown by the **show** command, see the command manual of the corresponding feature.

### <span id="page-17-0"></span>*1.4.1.2. Configuration Example*

<span id="page-17-1"></span>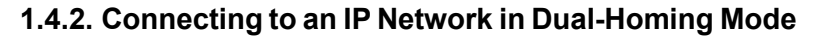

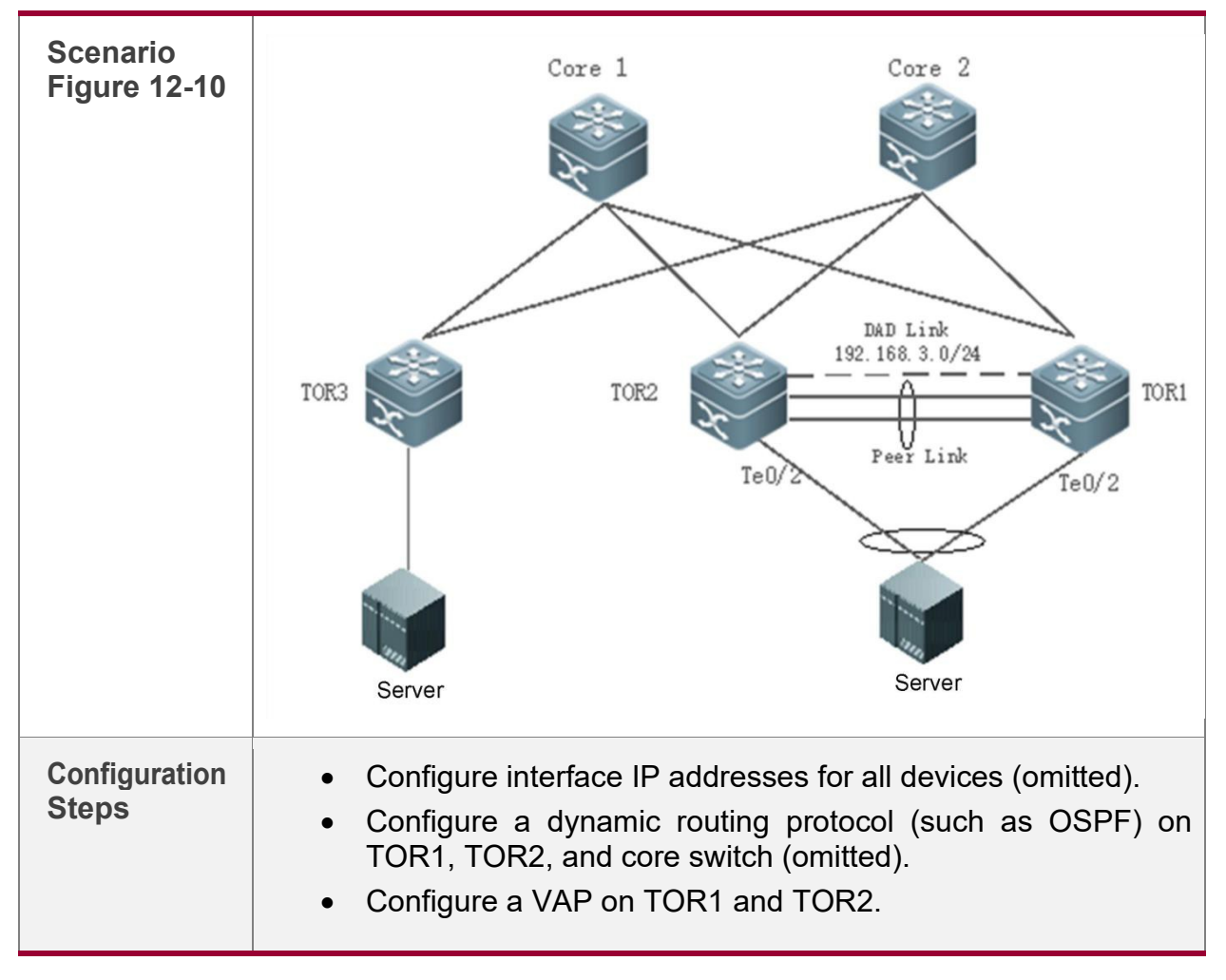

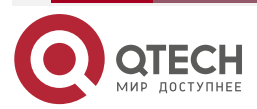

www.qtech.ru

 $\bullet\bullet\bullet\bullet$ 

 $0.000$ 

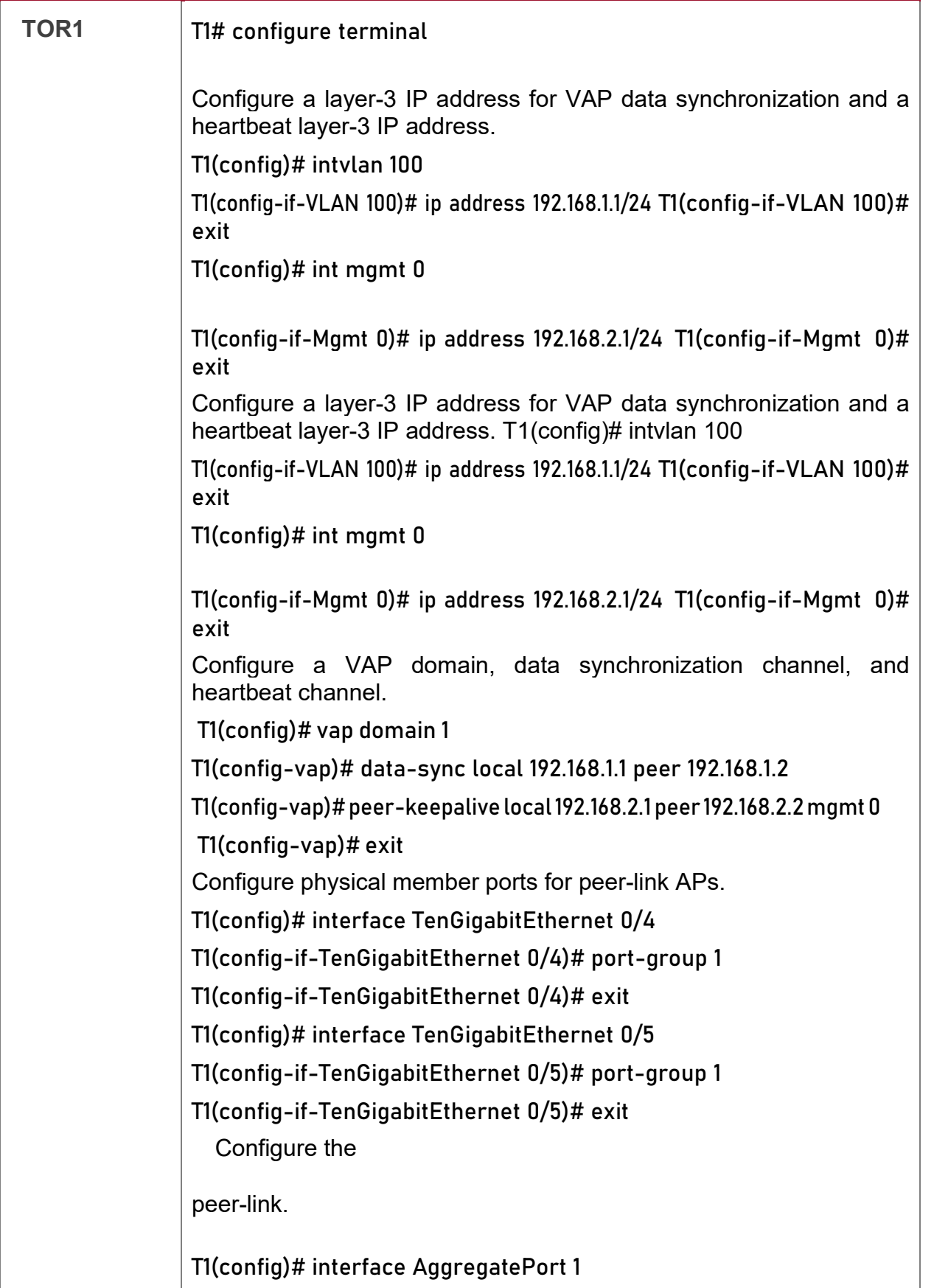

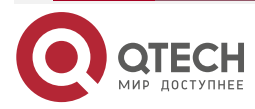

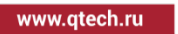

 $\begin{array}{ccccc}\n\bullet & \bullet & \bullet & \bullet\n\end{array}$ 

 $0.000$ 

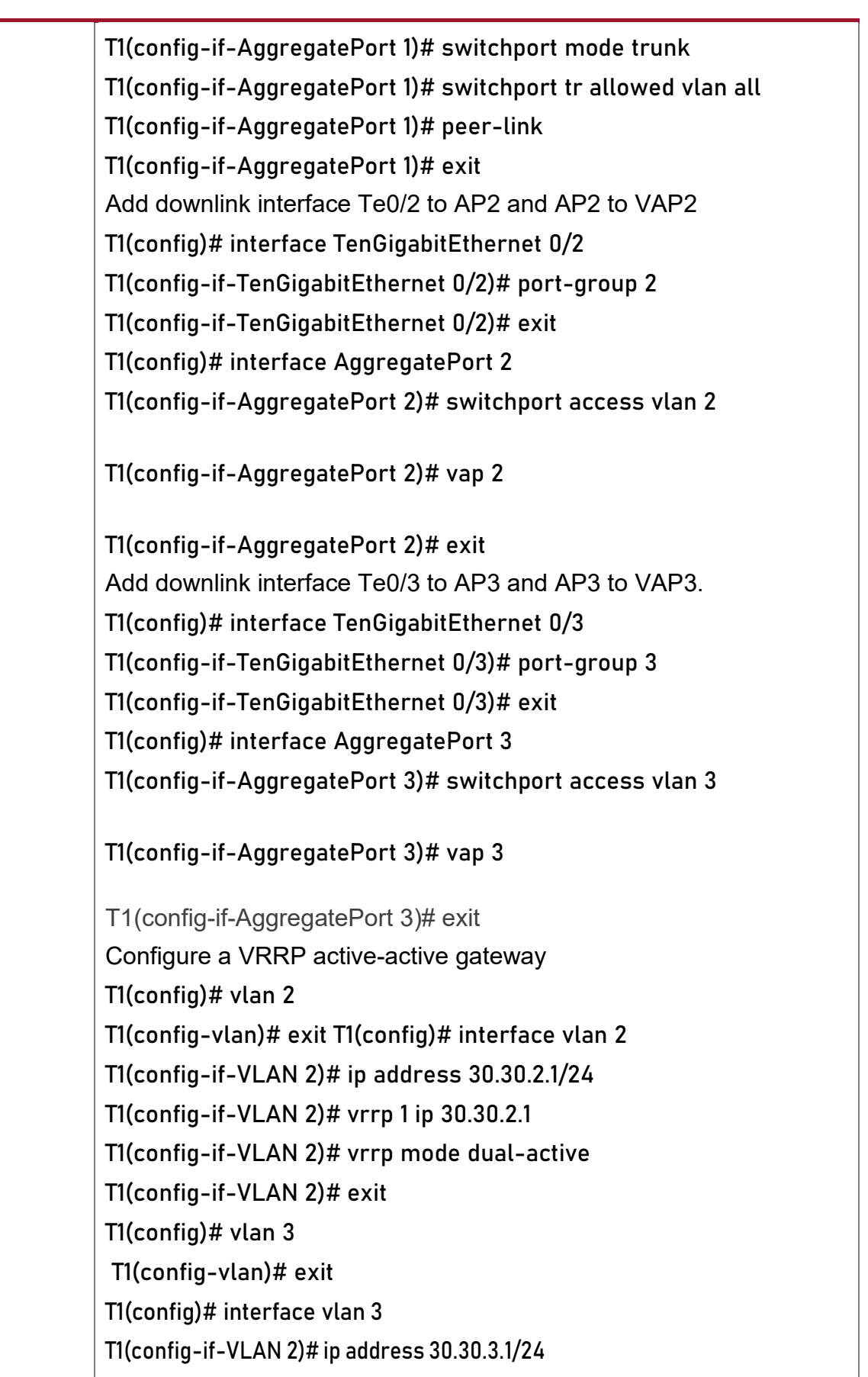

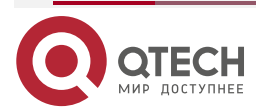

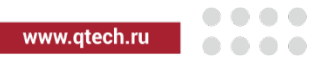

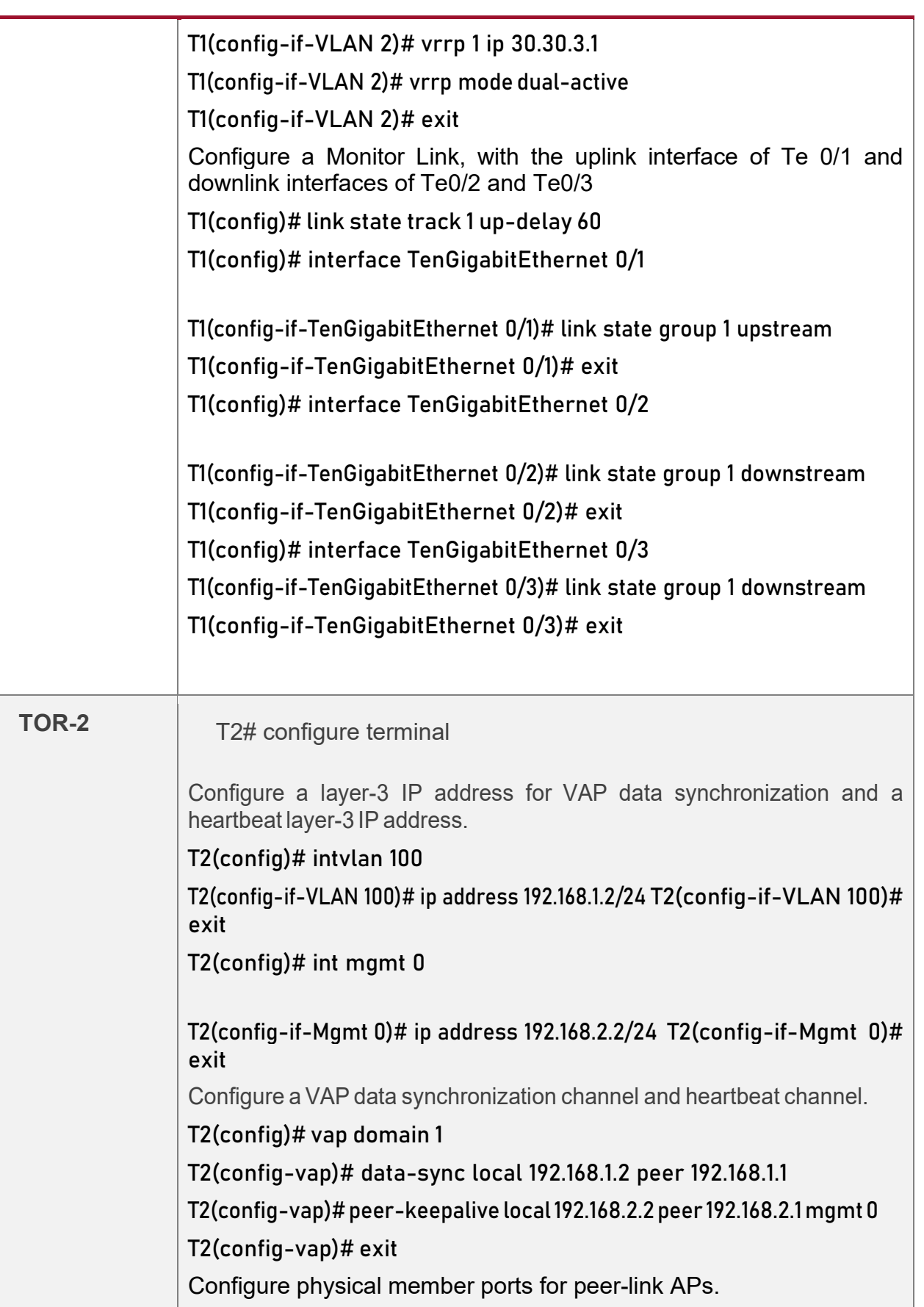

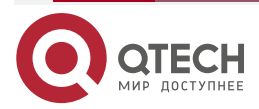

 $\bullet\bullet\bullet\bullet$ 

 $0.000$ 

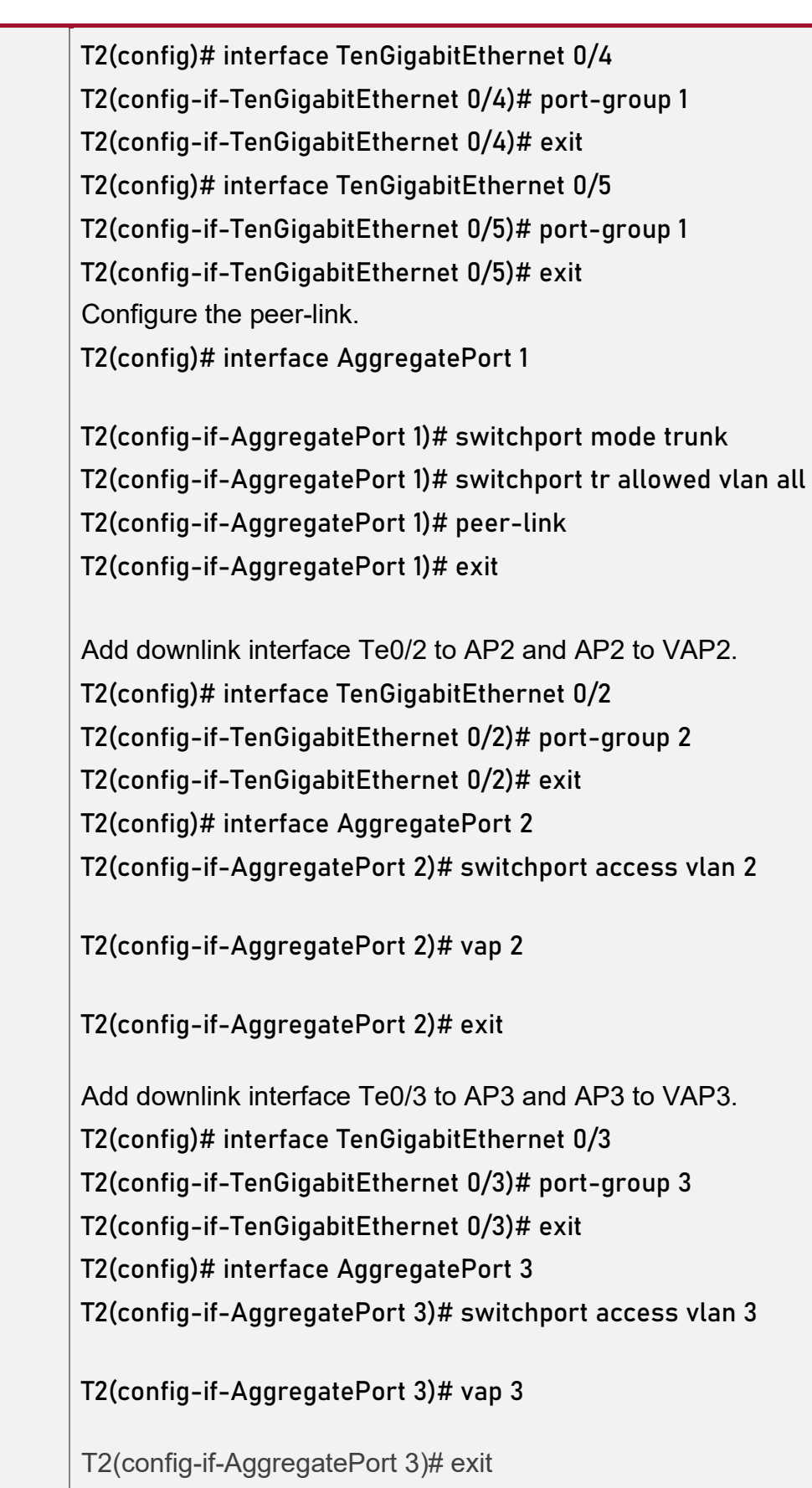

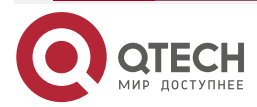

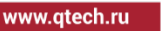

 $\bullet\bullet\bullet\bullet$  $0.000$ 

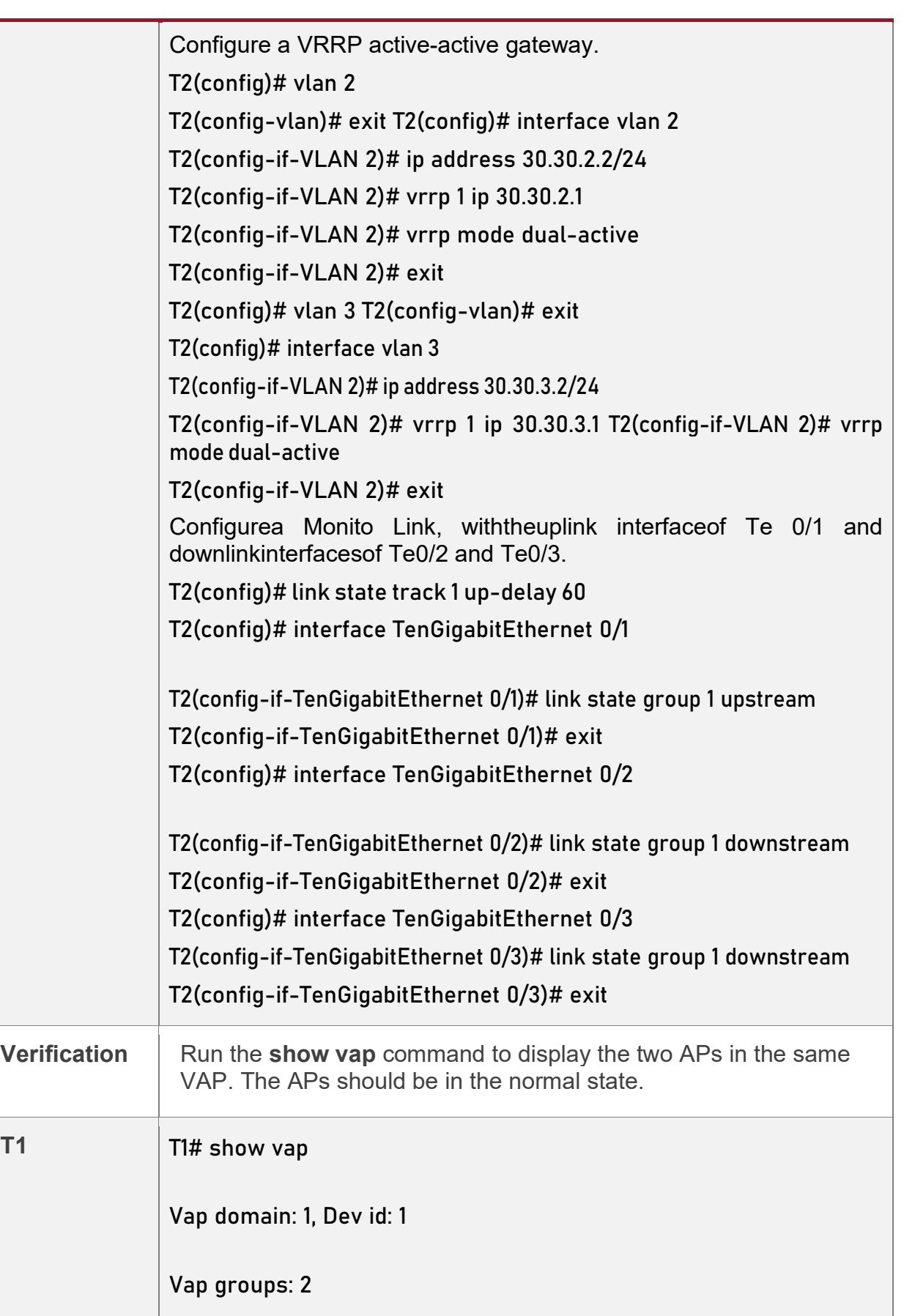

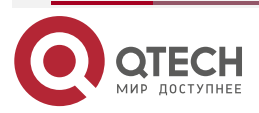

www.qtech.ru

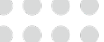

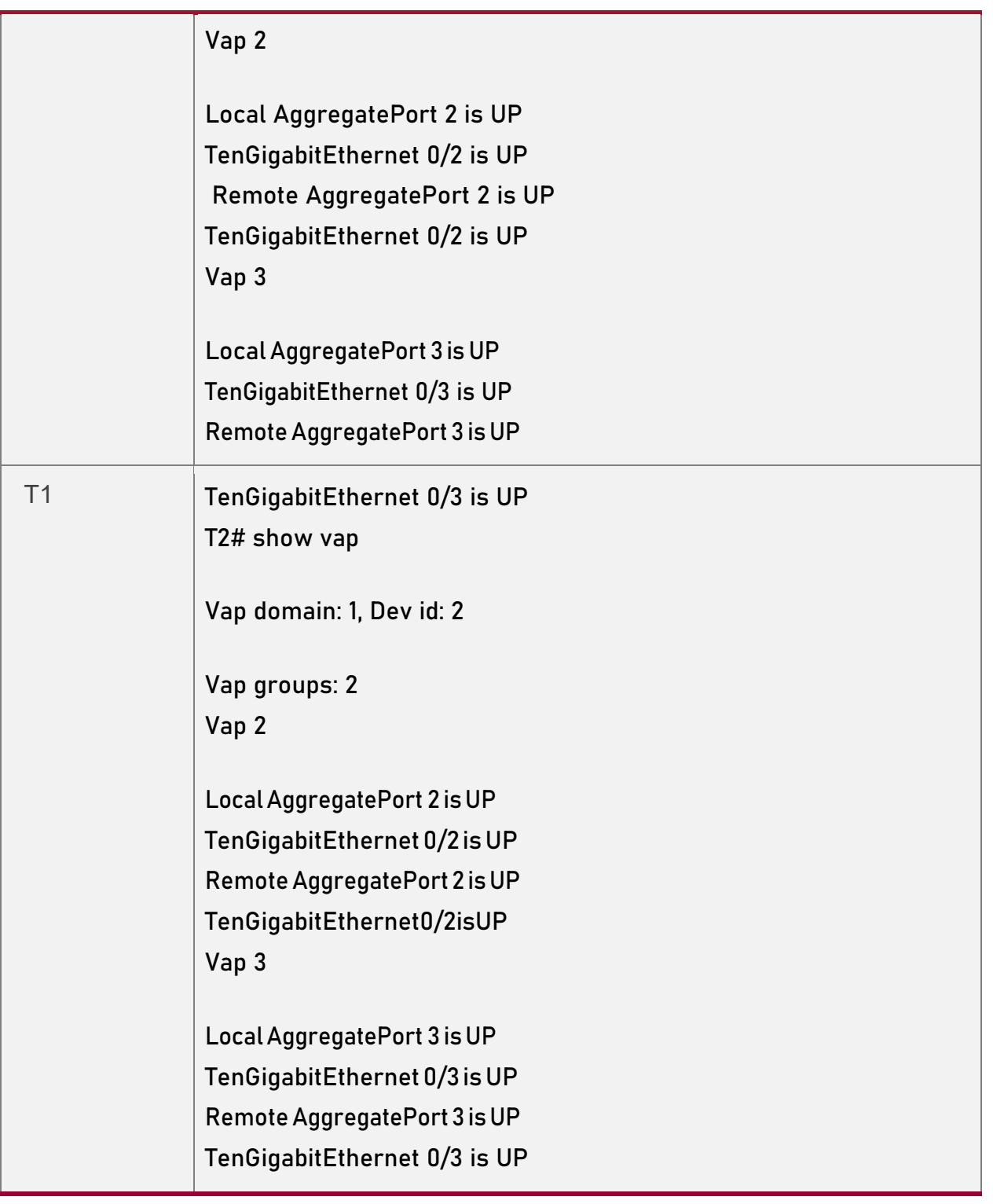

#### **Common Errors** N/A

## <span id="page-23-0"></span>**1.4.3. Connecting to a Centralized VXLAN Network in Dual-Homing Mode**

#### **Configuration Effect**

• Two devices pair with each other to form a VAPsystem. The links of access devices are aggregated and connected to the VAP system in dual-homing mode.

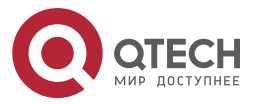

....

....

- Traffic from VAP devices to access devices is first forwarded through the local VAP interface. When the local VAP interface fails, the traffic is forwarded to the VAP peer device.
- Configure a centralized VXLAN, connect a server to a TOR switch, and configure the TOR switch to connect to the VXLAN active-active gateways in dual-homing mode. If one VXLAN gateway malfunctions, user services can be still forwarded normally.

#### **Notes**

- The TOR switch is connected to core switches in dual-homing mode and APs on the two core switches need to be added to the same VAP.
- It is recommended that the peer-link between the two devices be configured as a trunk link to allow all VLAN traffic to pass.
- You are advised to configure multiple physical links for the peer-link. For chassis devices, you should deploy physical links on different boards to avoid the impact of a board failure on the network.

#### <span id="page-24-0"></span>**1.4.4. Configuration Steps**

#### **Configuring a VAP Domain**

- Mandatory.
- Perform the configuration on both network devices that provide dual-homing access.

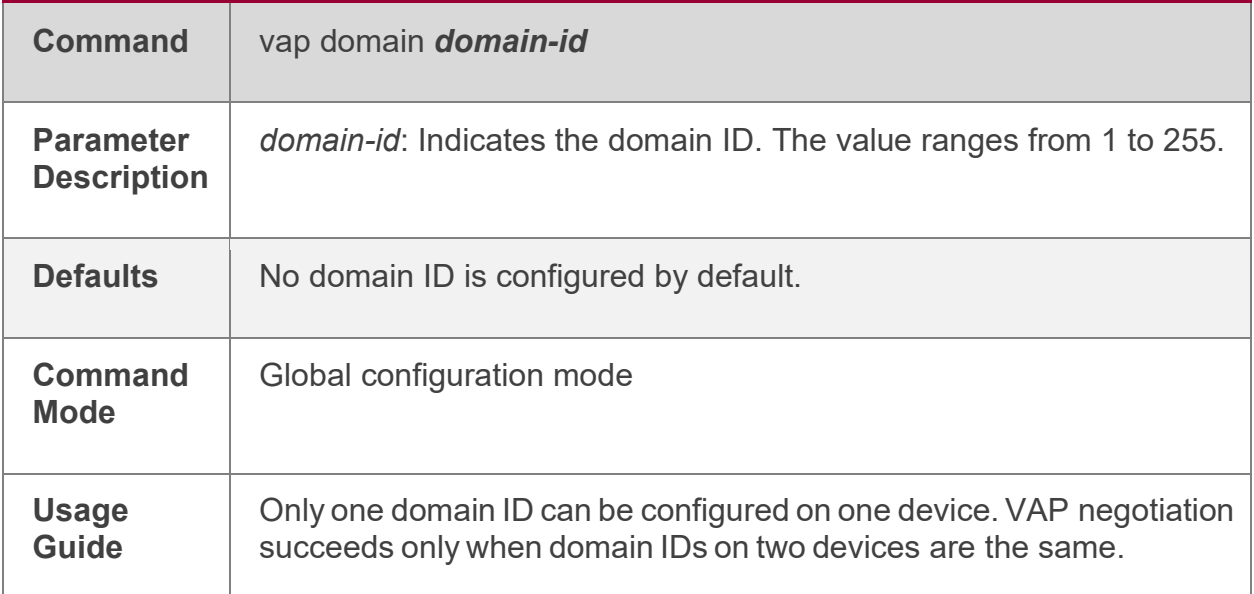

#### **Configuring thePeer-link**

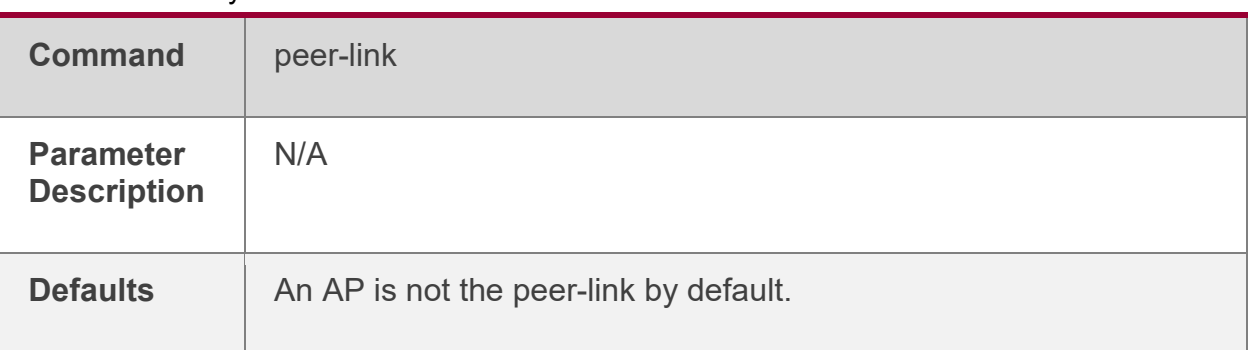

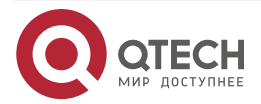

www.qtech.ru

 $\bullet\bullet\bullet\bullet$ 

 $0.0.0.0$ 

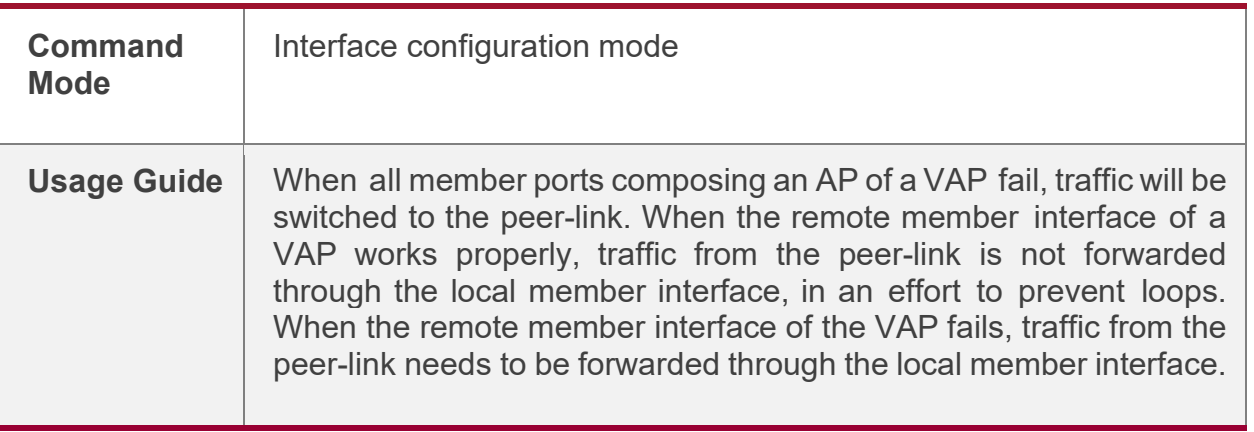

#### **Addingan APtothe VAP**

- Mandatory.
- One AP can be added to only one VAP and different APs on the same device must be added to different VAPs.

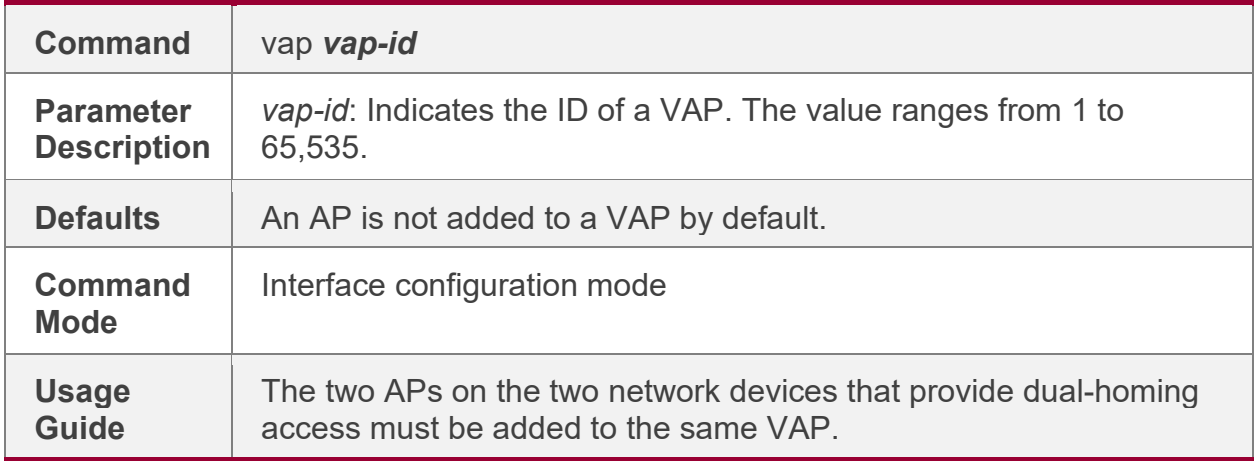

#### **Configuring a Data Synchronization Channel**

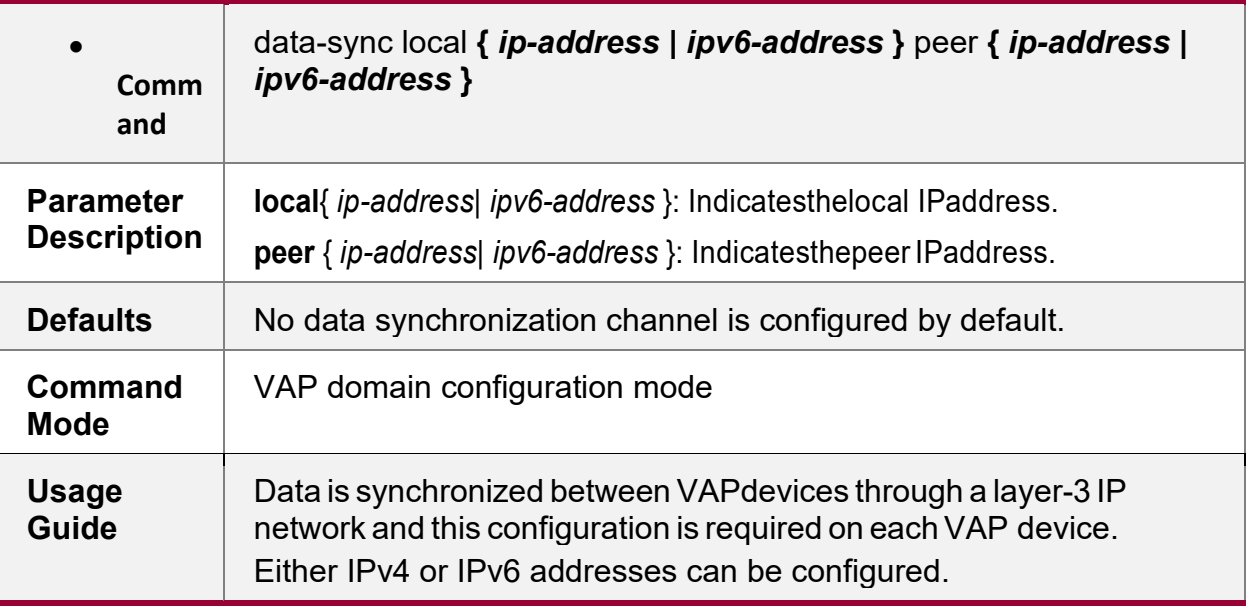

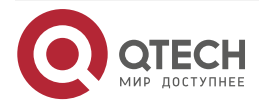

www.qtech.ru

 $\bullet\bullet\bullet\bullet$ 

 $\bullet\bullet\bullet\bullet$ 

## **Configuring a Heartbeat Link**

• Mandatory.

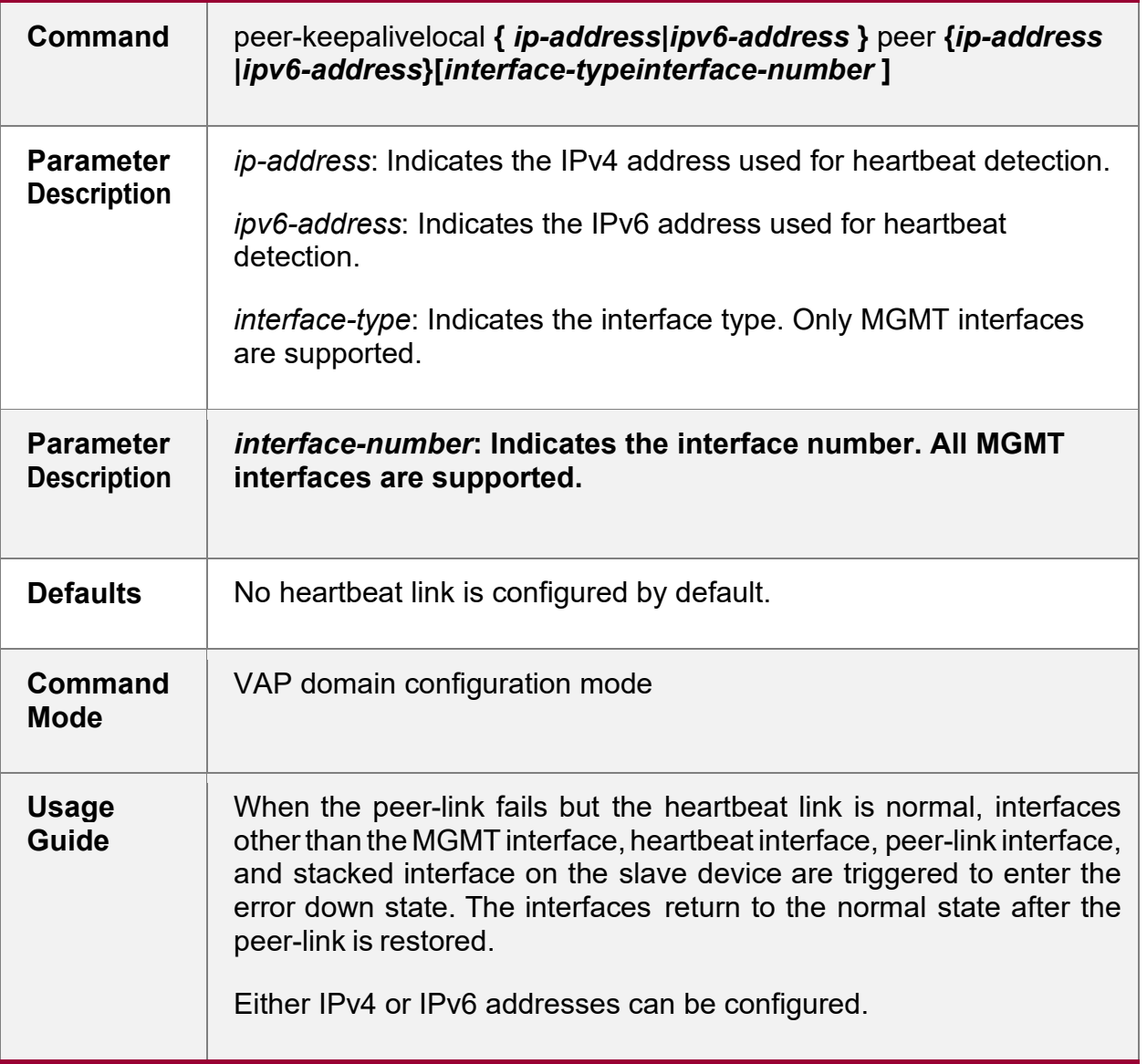

## **Configuring thePriority**

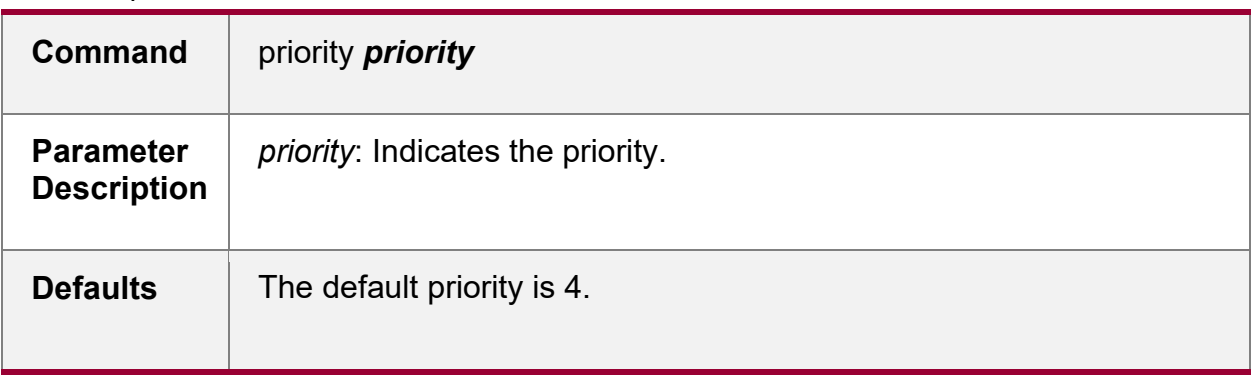

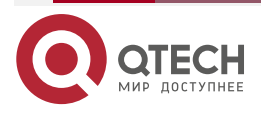

www.qtech.ru

 $\bullet\bullet\bullet\bullet$ 

 $0.0.0.0$ 

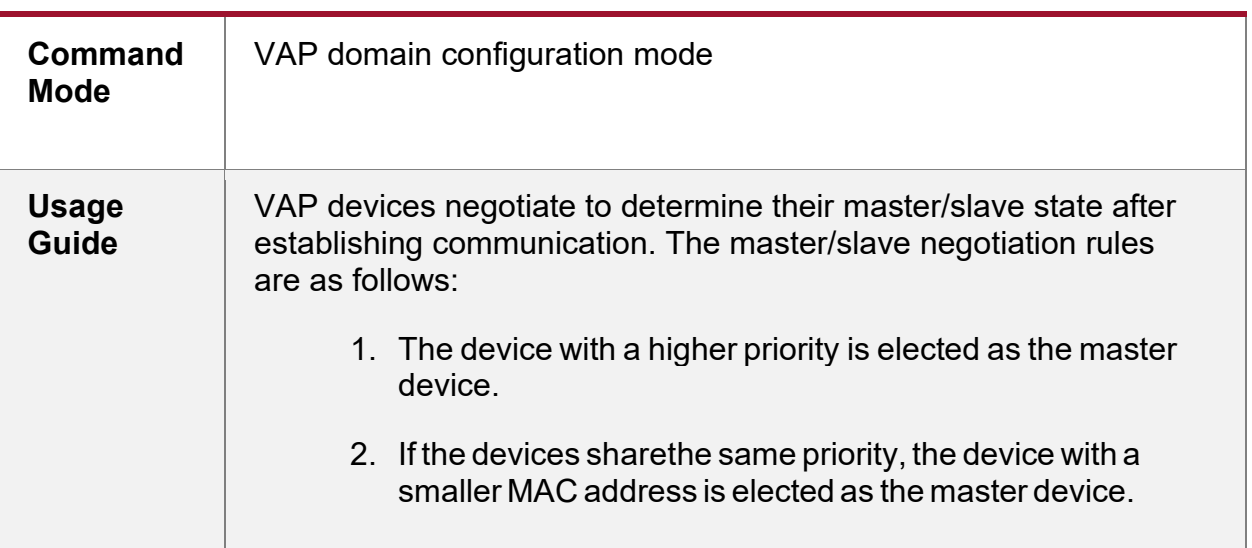

## **Configuring the Heartbeat Holding Time**

• Optional.

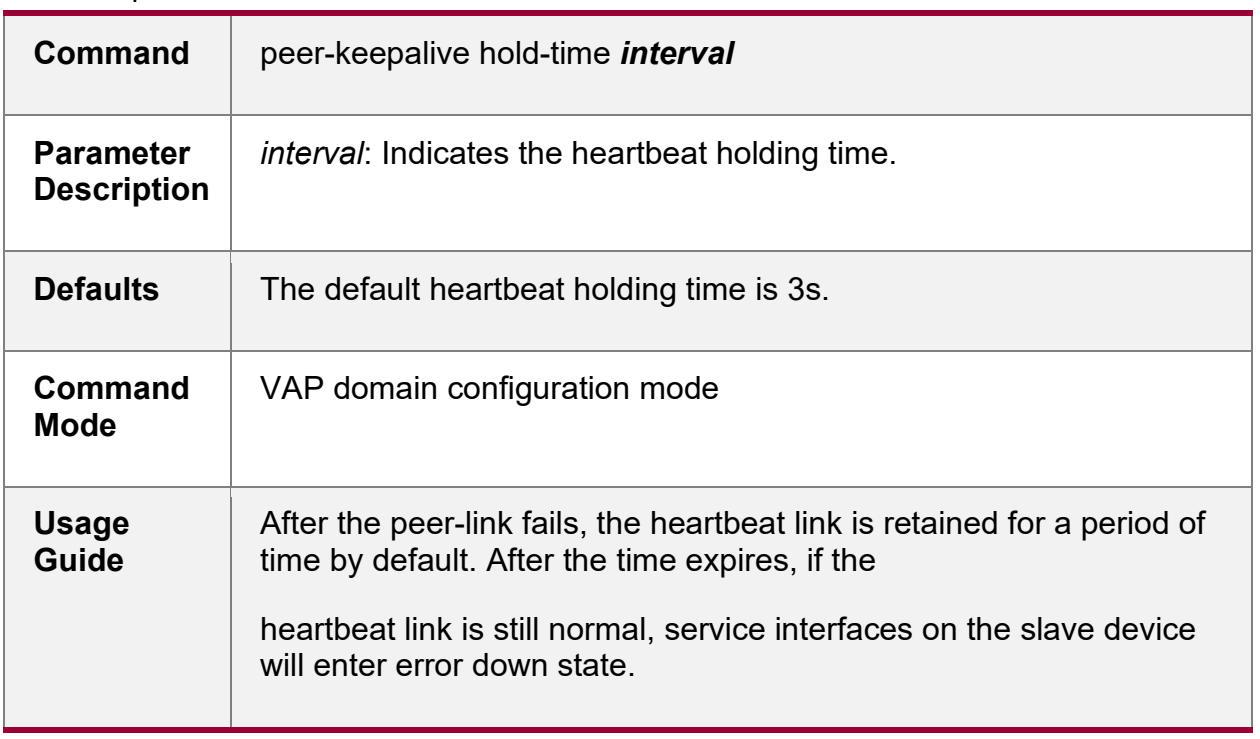

## **Configuring the Interface Recovery Delay**

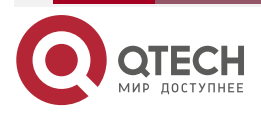

www.qtech.ru

 $\bullet\bullet\bullet\bullet$ 

 $\bullet\bullet\bullet\bullet$ 

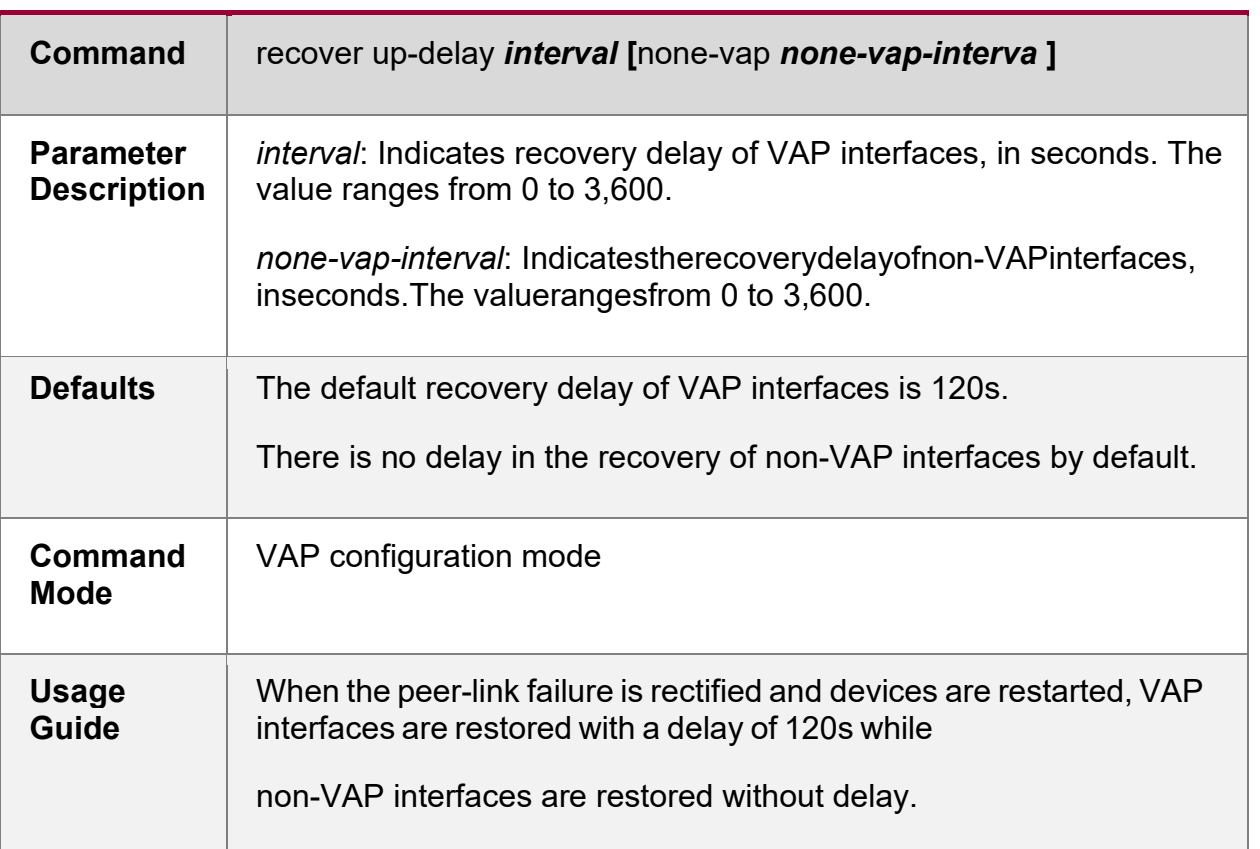

## **Configuring an Exceptional Port for Dual-Active Detection**

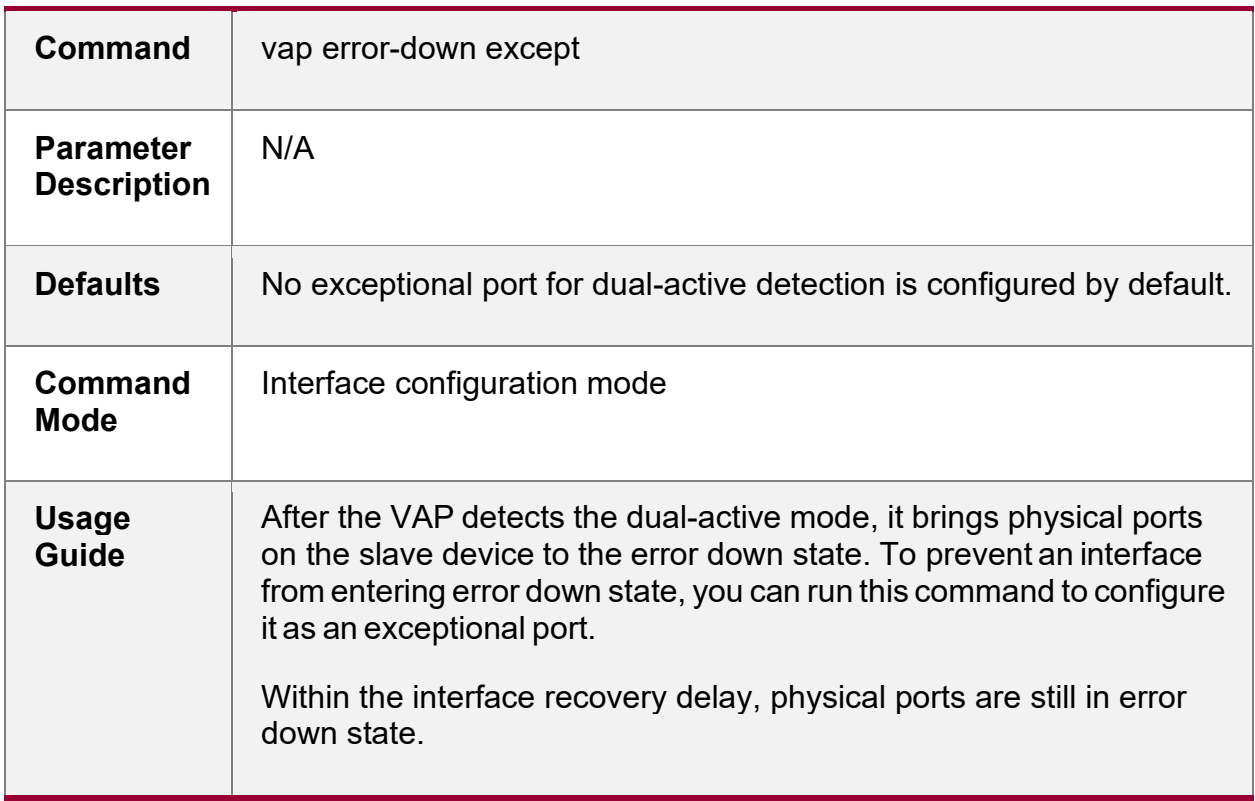

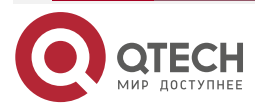

www.qtech.ru

 $\bullet\bullet\bullet\bullet$  $\bullet\bullet\bullet\bullet$ 

## **Configuring Fast Convergence Mode**

• Optional.

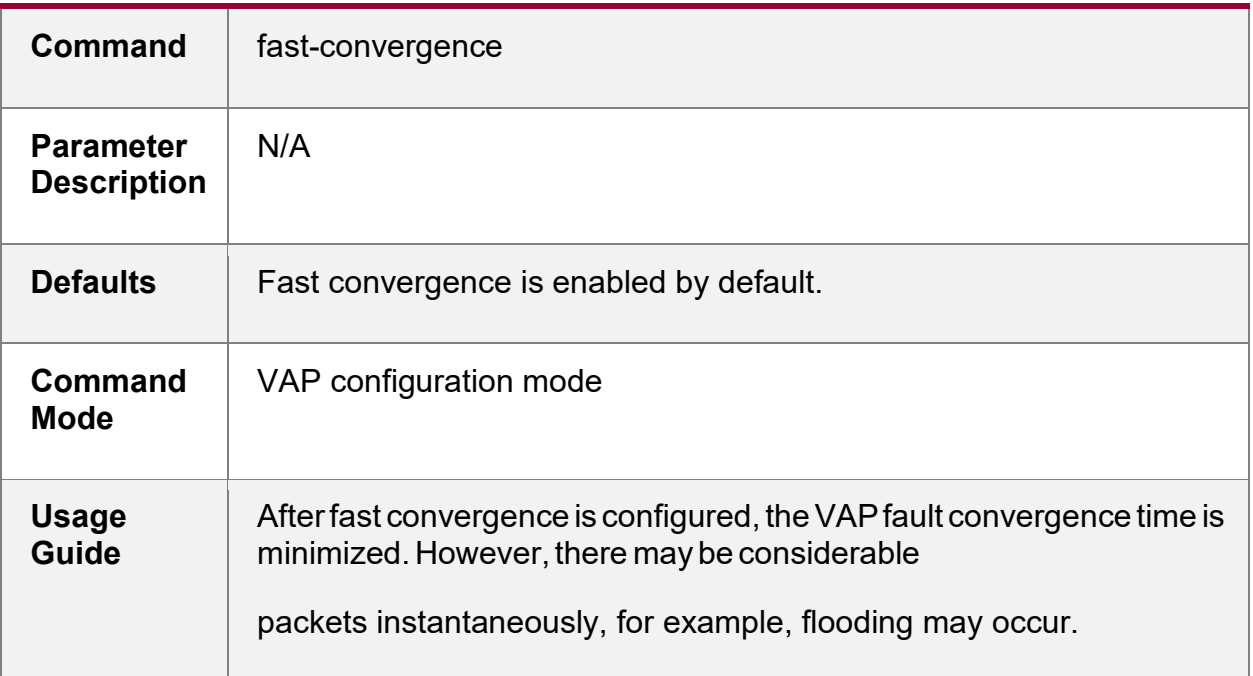

## **Configuring Dual-Active Automatic Recovery**

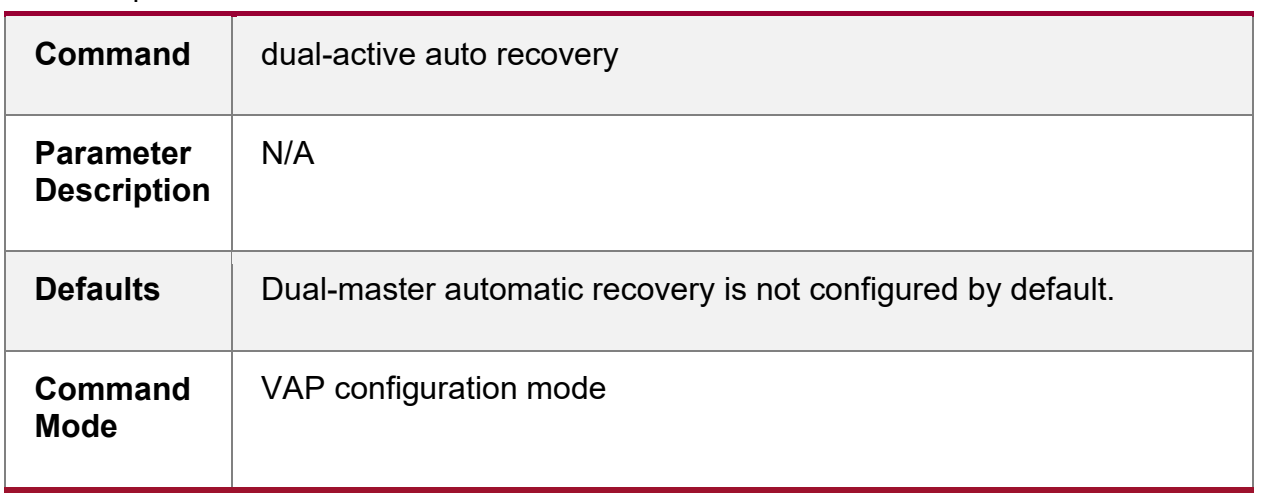

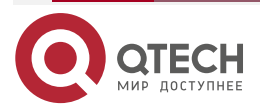

Руководство по настройке VAP для коммутаторов серии QSW-6900

CONFIGURiNG vap(mlag)

www.qtech.ru

 $\begin{array}{ccccc}\n\bullet & \bullet & \bullet & \bullet & \bullet\n\end{array}$ 

 $\bullet\bullet\bullet\bullet$ 

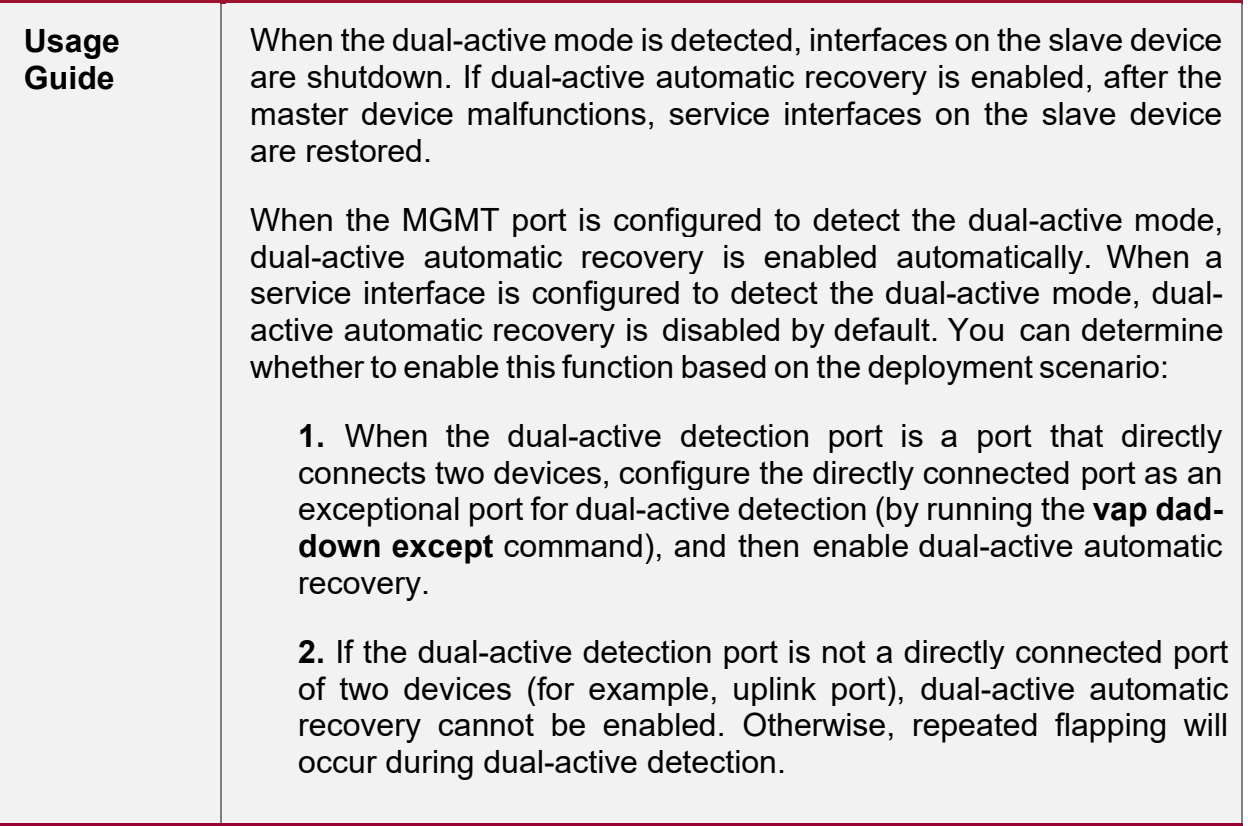

#### **Verification**

• Run the **show vap** *[ id ]* command to display the two APs in the VAP. One is the local AP and the other is the remote AP.

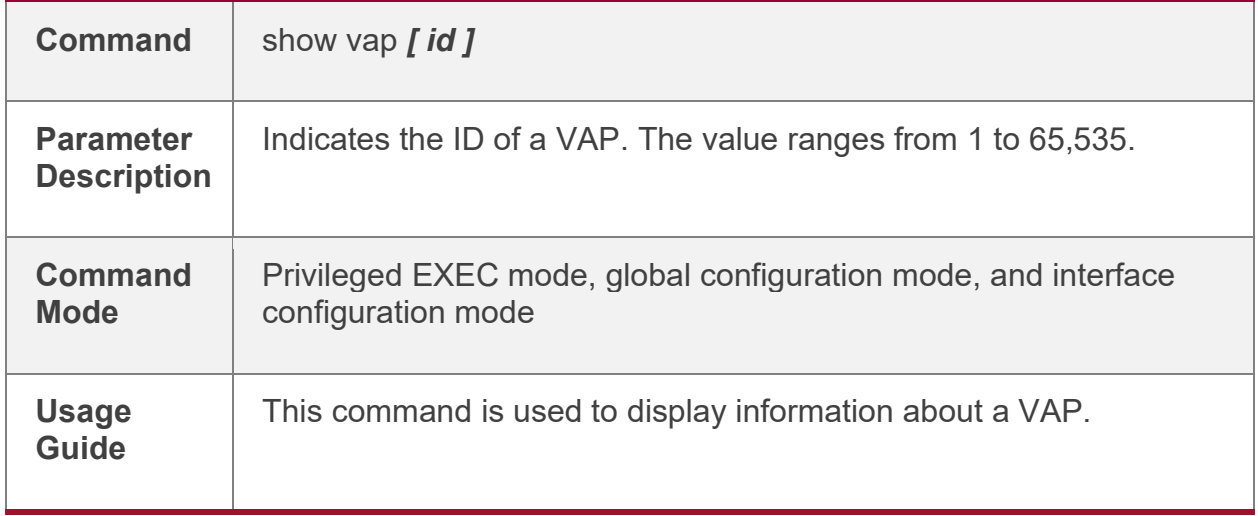

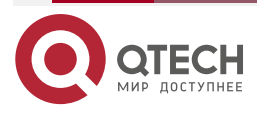

www.qtech.ru

 $\bullet\bullet\bullet\bullet$ 

 $\bullet\bullet\bullet\bullet$ 

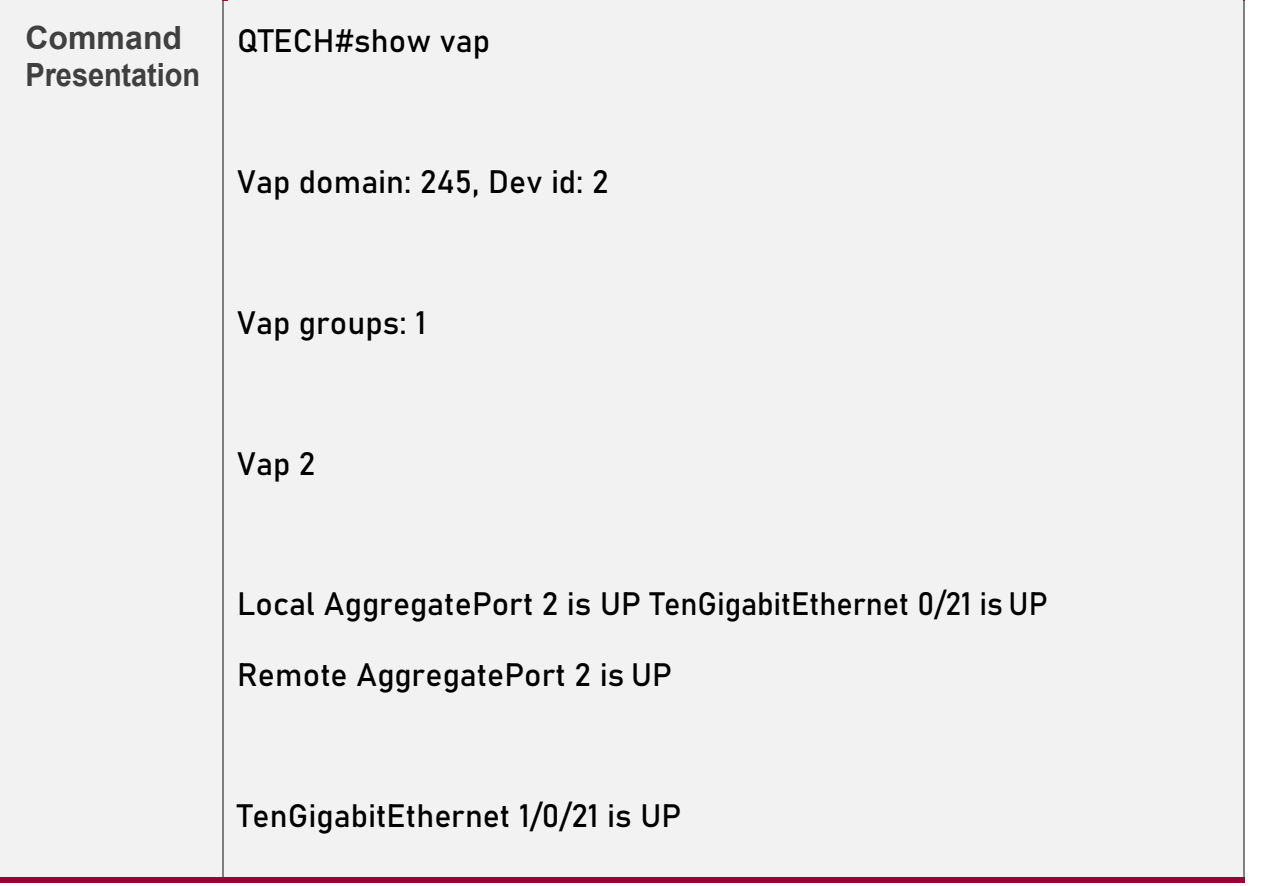

**Note:** For details about fields shown by the show command, see the command manual of the corresponding feature.

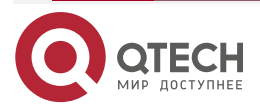

www.qtech.ru

....

 $-0.0.0$ 

#### <span id="page-32-0"></span>*1.4.4.1. Configuration Example*

**Connecting to a Centralized VXLAN Network in Dual-Homing Mode**

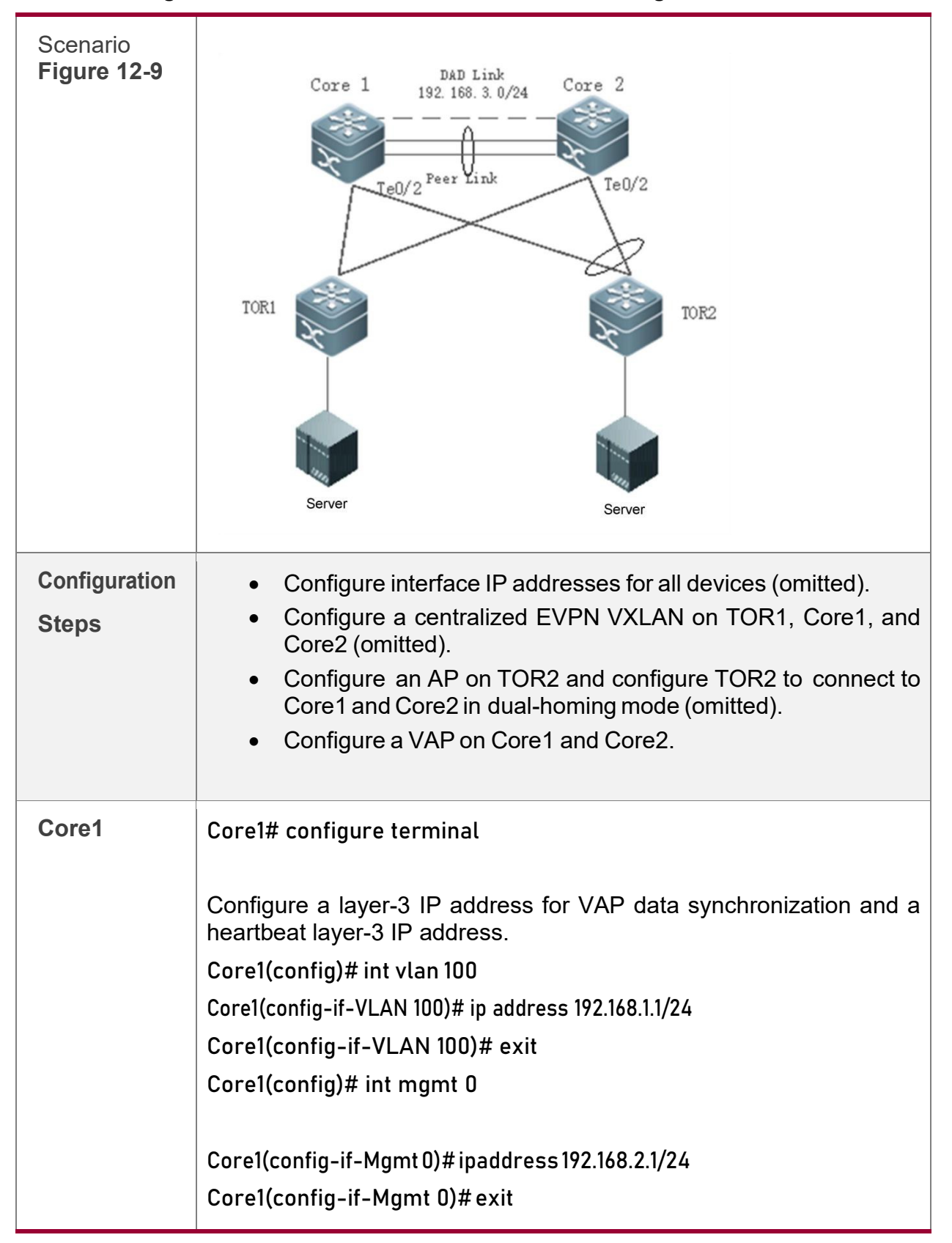

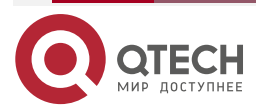

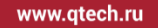

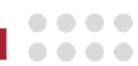

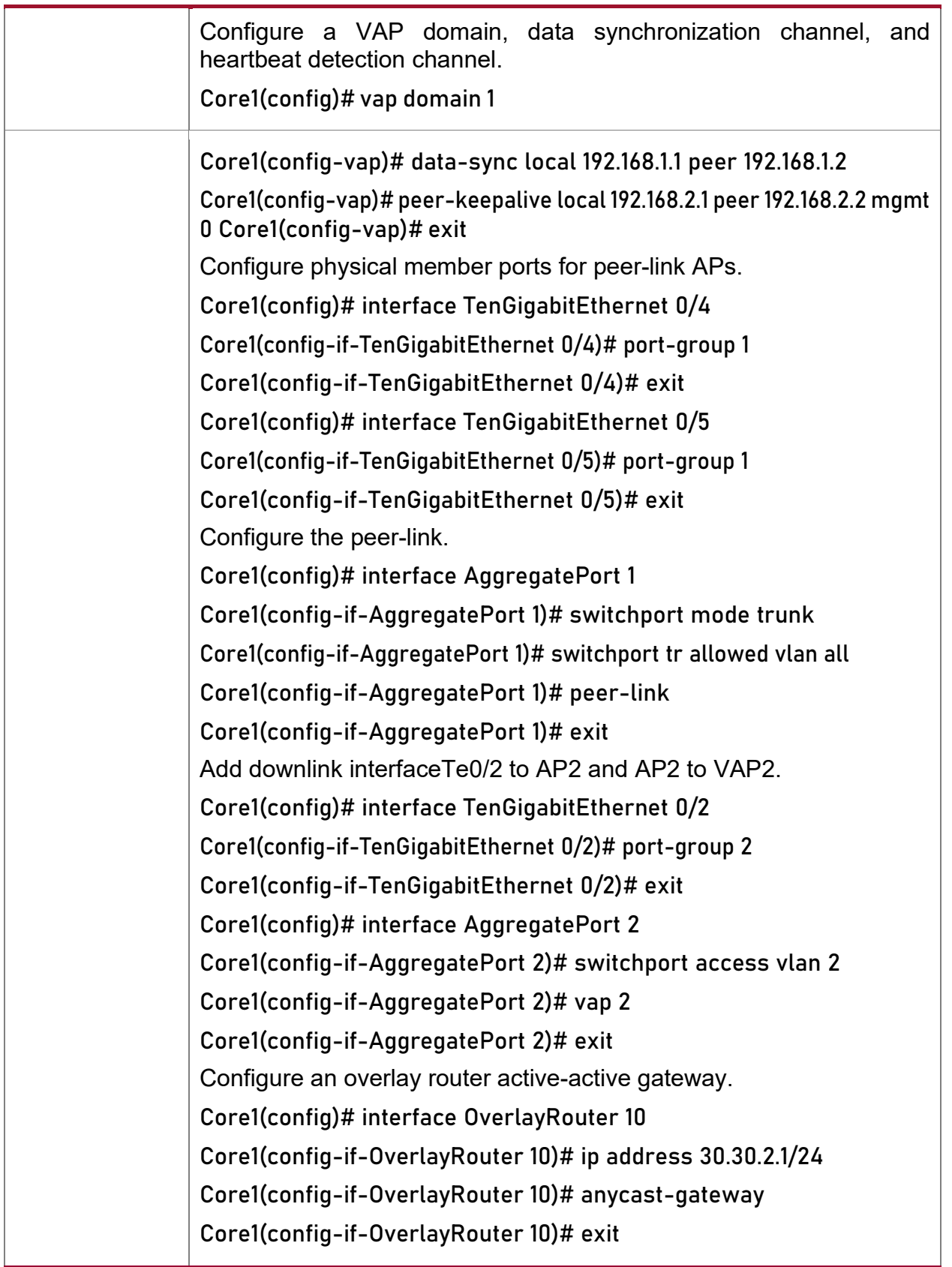

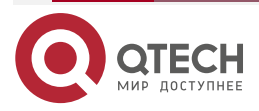

www.qtech.ru

 $\begin{array}{ccccc}\n\bullet & \bullet & \bullet & \bullet\n\end{array}$ 

 $0.000$ 

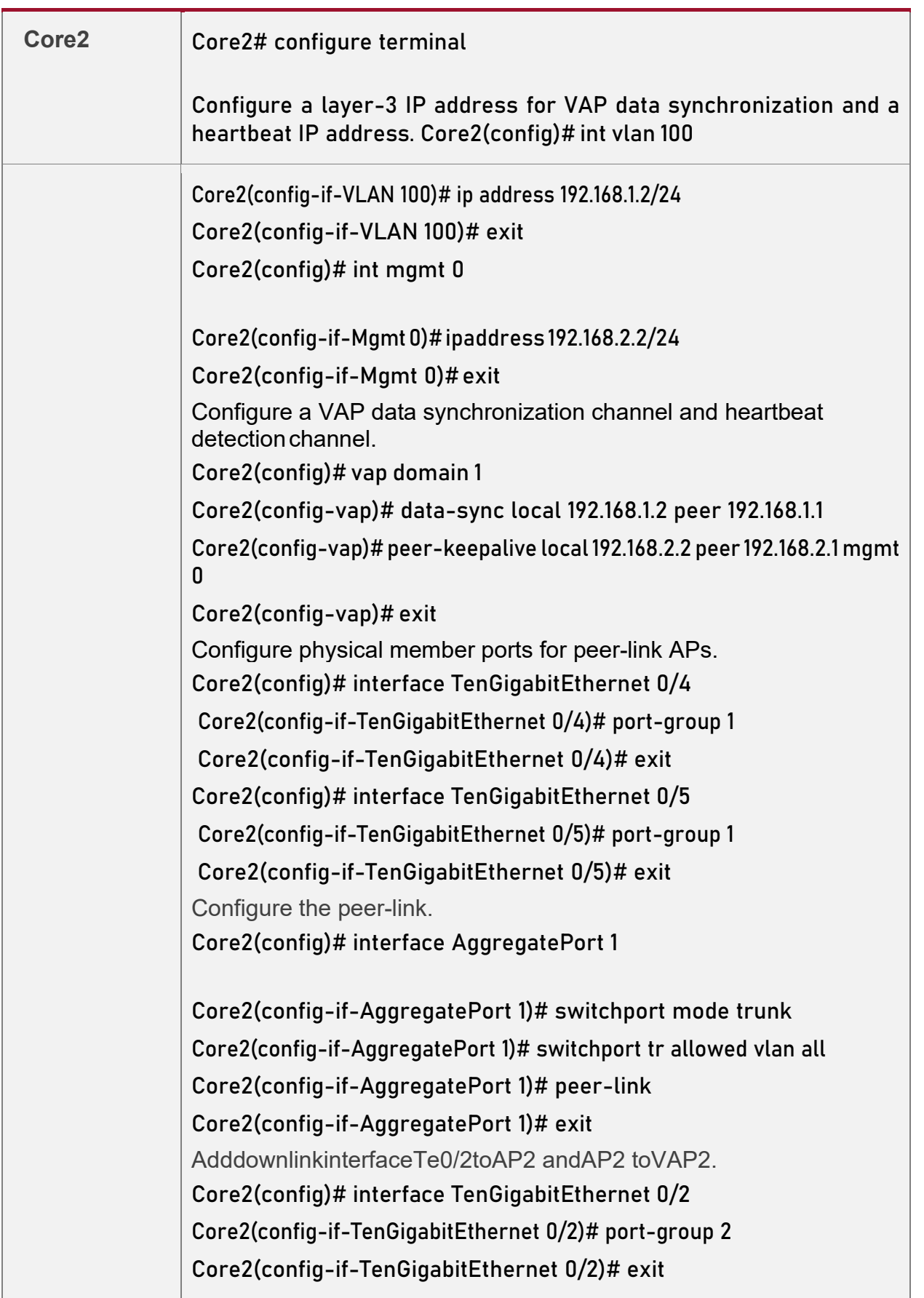

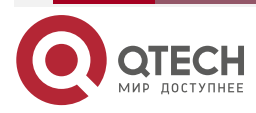

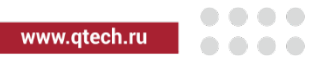

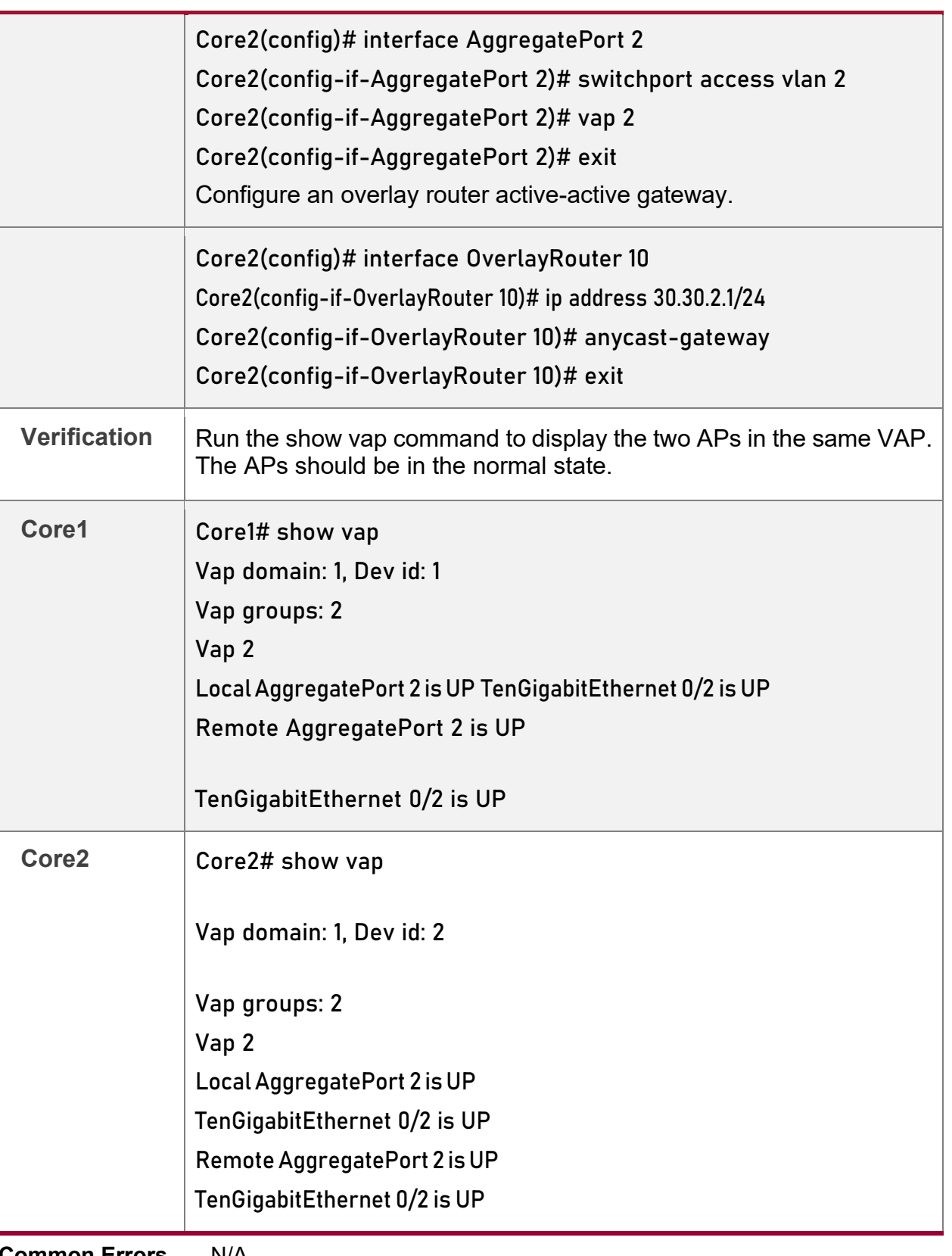

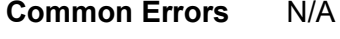

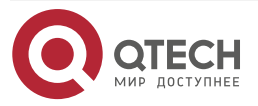

#### <span id="page-36-0"></span>**1.4.5. Connecting to a Distributed VXLAN Network in Dual-Homing Mode**

#### **Configuration Effect**

- Two devices pair with each other to form a VAPsystem. The links of access devices are aggregated and connected to the VAP system in dual-homing mode.
- Traffic from VAP devices to access devices is first forwarded through the local VAP interface. When the local VAP interface fails, the traffic is forwarded to the VAP peer device.
- Configure a distributed VXLAN and configure a server to connect to the VXLAN activeactive gateways in dual-homing mode. If oneVXLAN gateway malfunctions, user services can be still forwarded normally.

#### **Notes**

- The server is connected to the network in dual-homing mode and interfaces on the two TOR devices need to be added to the same VAP.
- It is recommended that the peer-link between the two devices be configured as a trunk link to allow all VLAN traffic to pass.
- You are advised to configure multiple physical links for the peer-link. For chassis devices, you should deploy physical links on different boards to avoid the impact of a board failure on the network.

#### <span id="page-36-1"></span>**1.4.6. Configuration Steps**

#### **Configuring a VAP Domain**

- Mandatory.
- Perform the configuration on both network devices that provide dual-homing access.

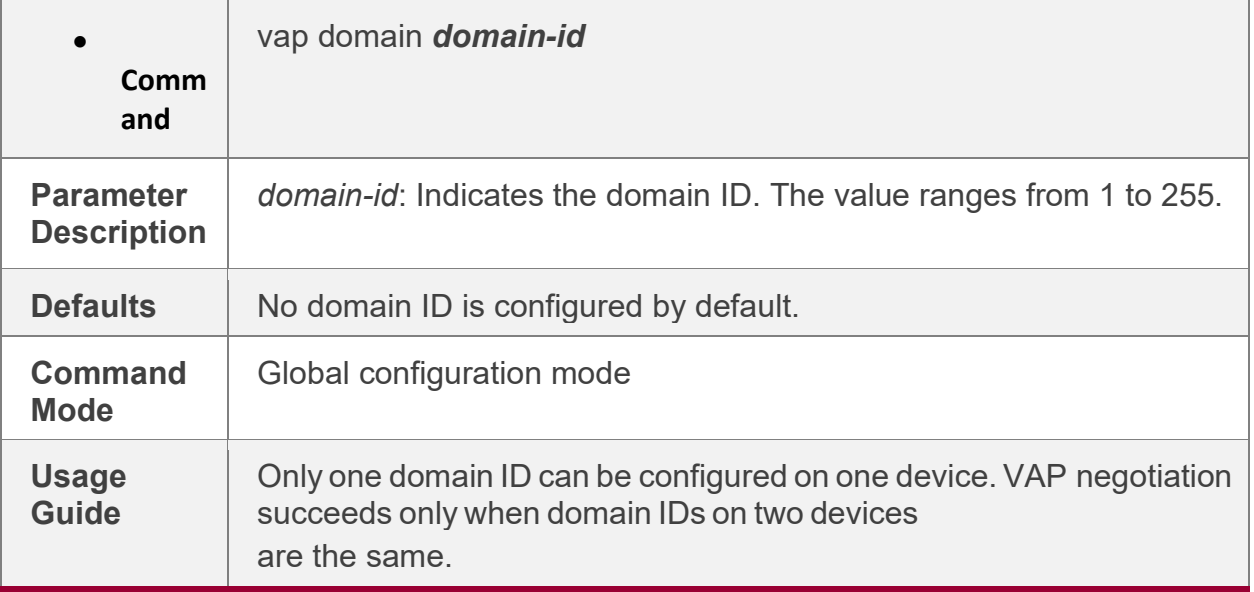

#### **Configuring thePeer-link**

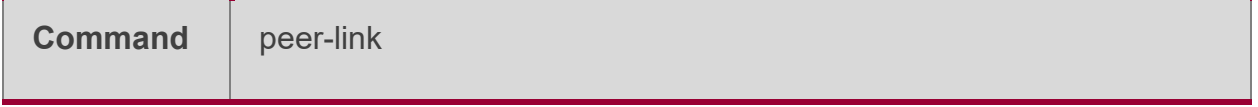

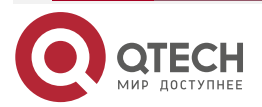

www.qtech.ru

 $\bullet\bullet\bullet\bullet$ 

 $- - - -$ 

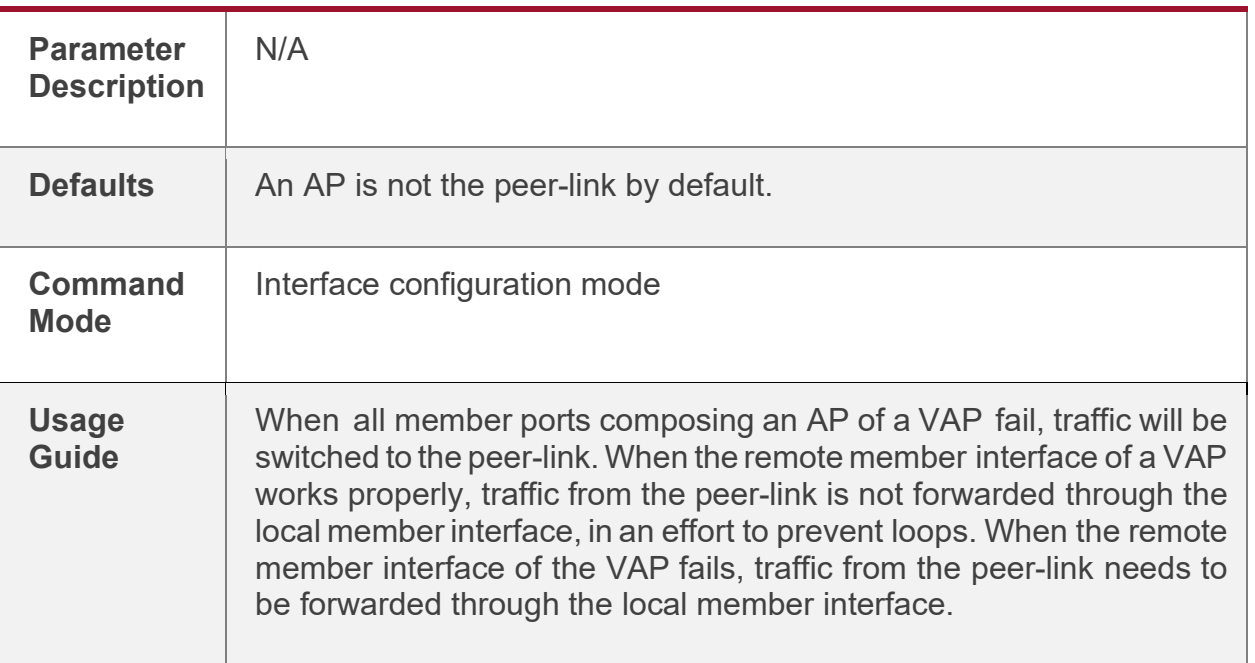

## **Adding anAP to theVAP**

- Mandatory.
- One AP can be added to only one VAP and different APs on the same device must be added to different VAPs.

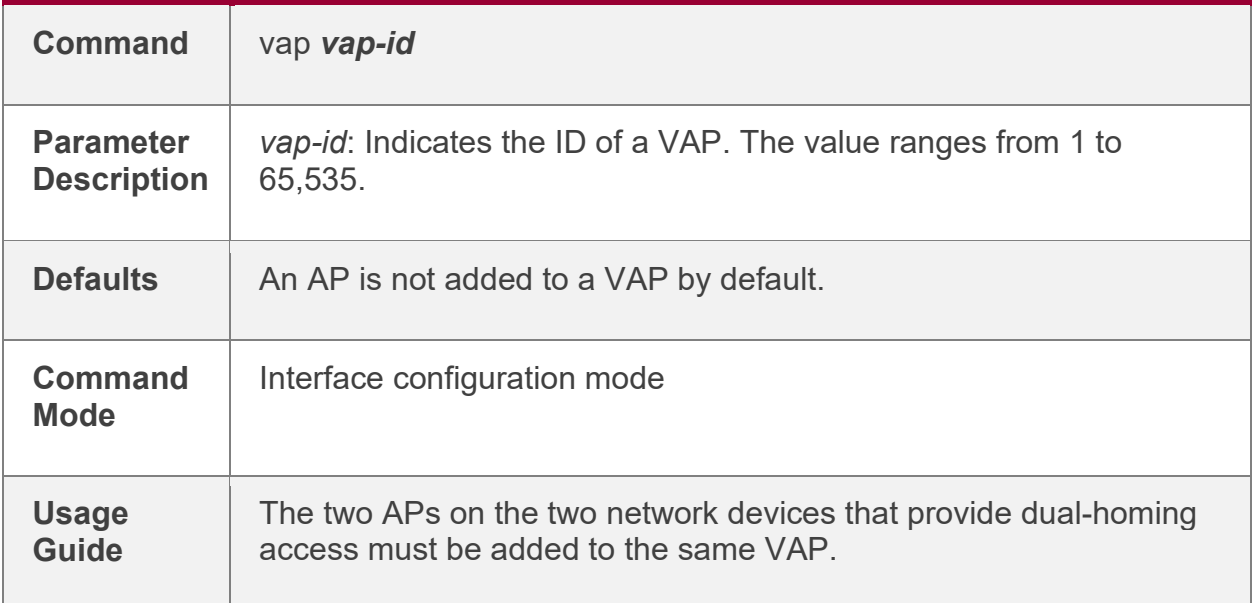

### **Configuring a Data Synchronization Channel**

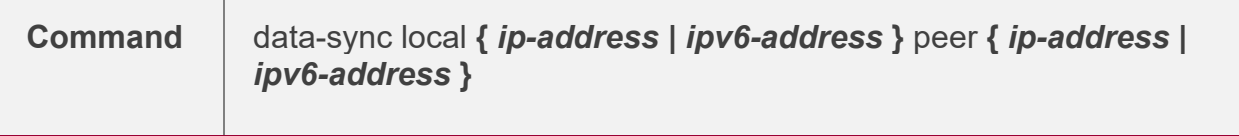

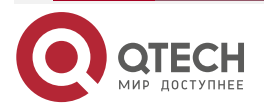

www.qtech.ru

 $\begin{array}{ccccc}\n\bullet & \bullet & \bullet & \bullet & \bullet\n\end{array}$ 

 $\bullet\bullet\bullet\bullet$ 

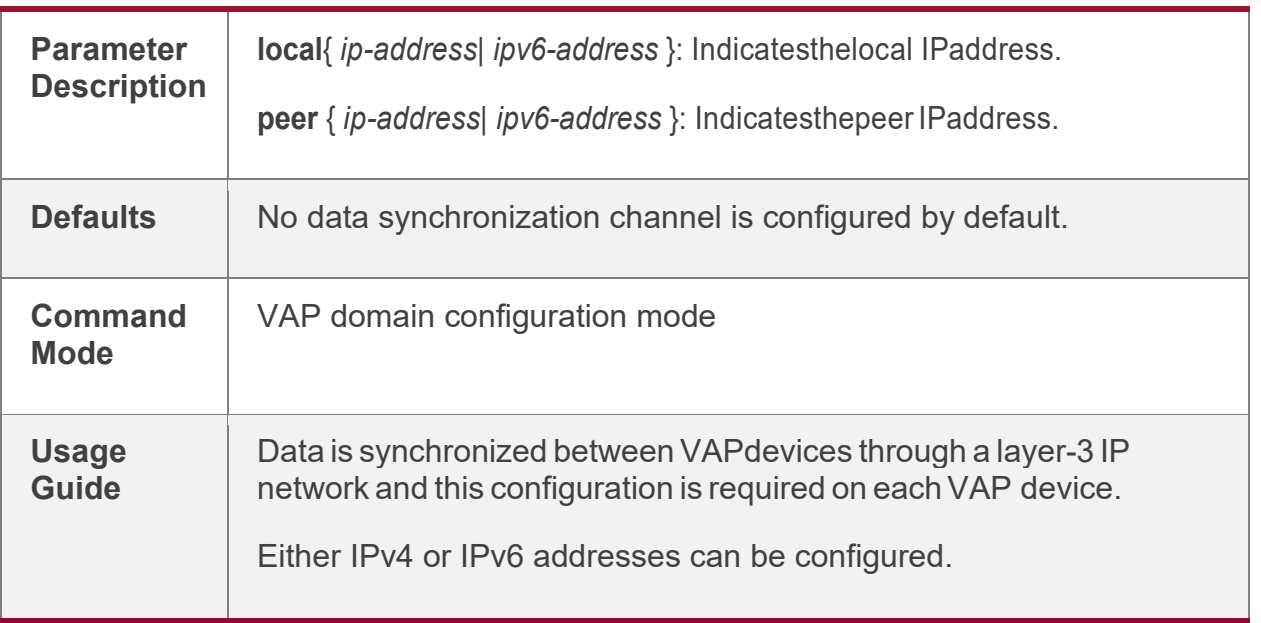

## **Configuring a Heartbeat Link**

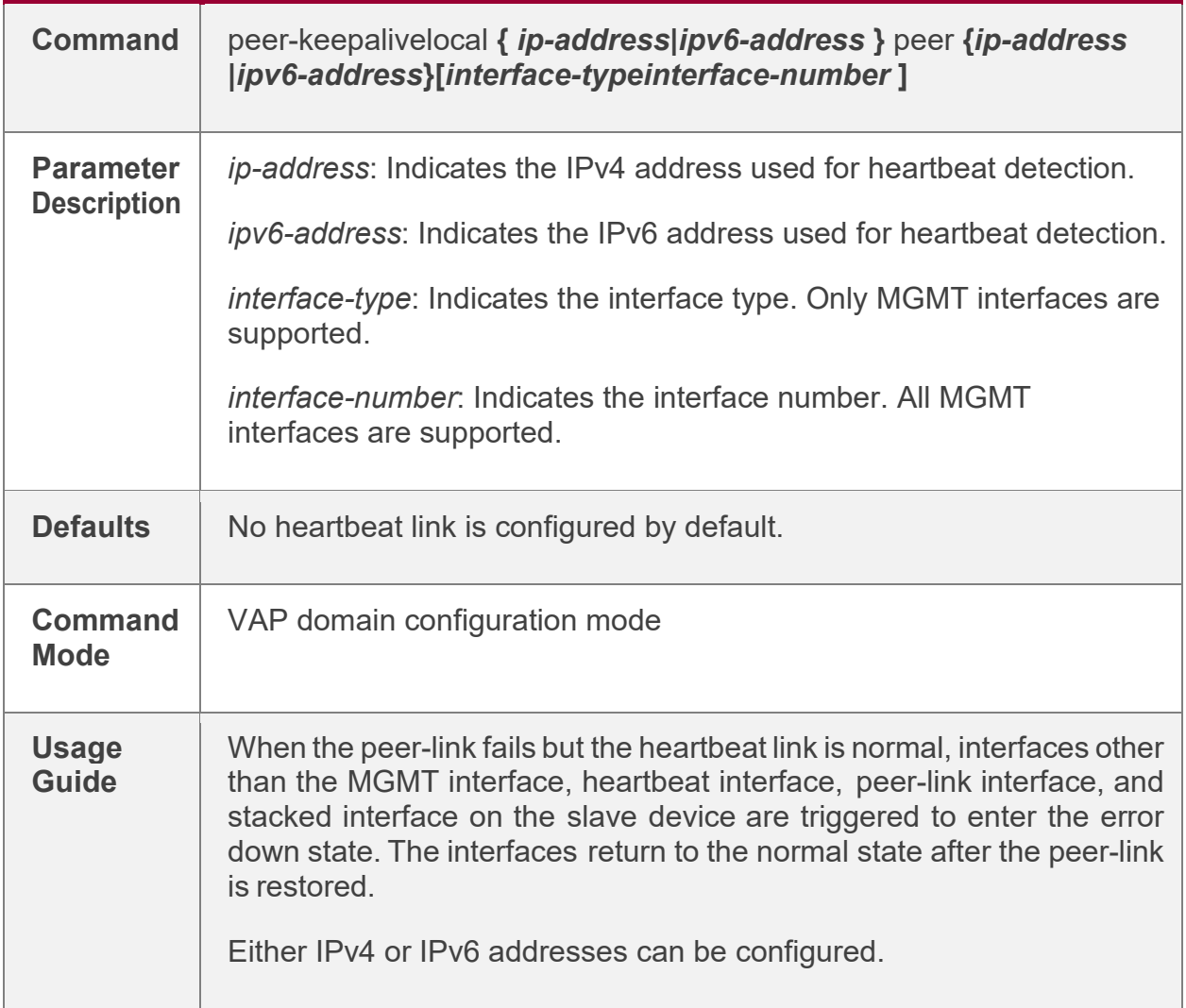

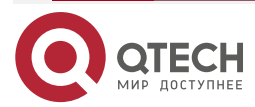

www.qtech.ru

 $\bullet\bullet\bullet\bullet$  $0.000$ 

## **Configuring thePriority**

• Optional.

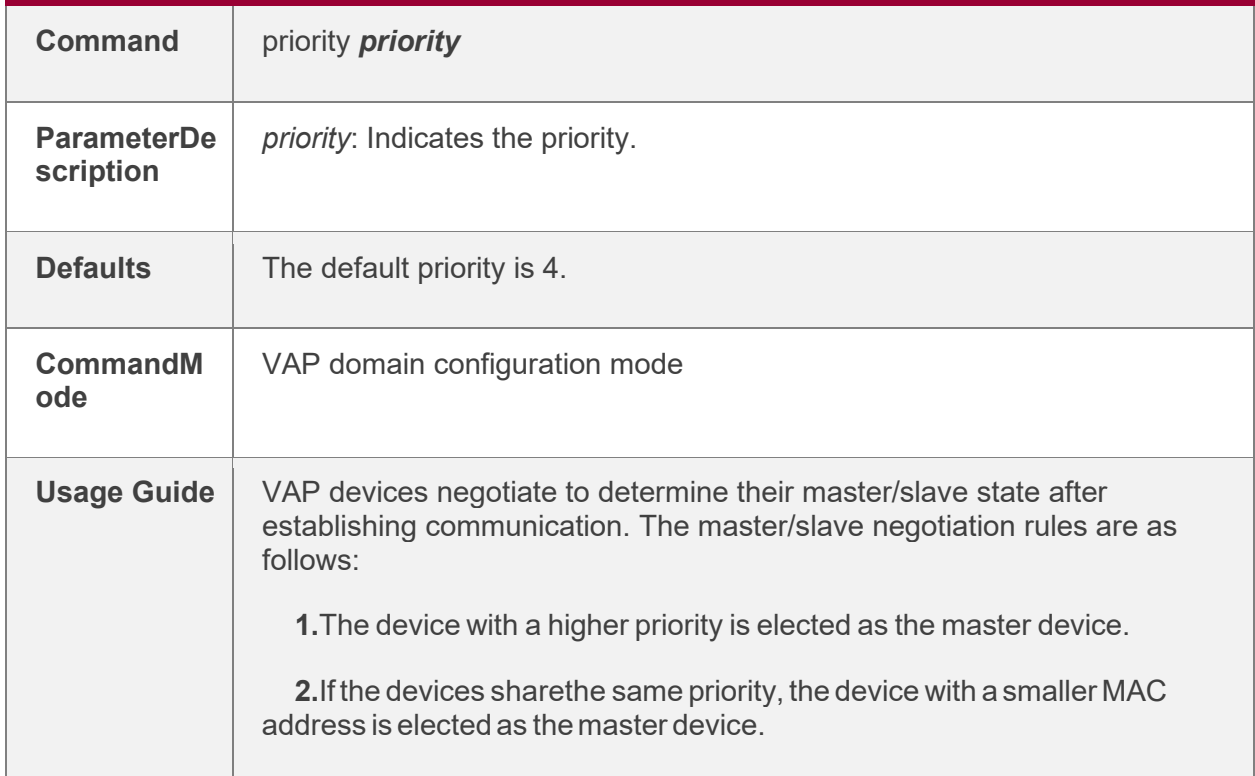

## **Configuring the Heartbeat Holding Time**

• Optional.

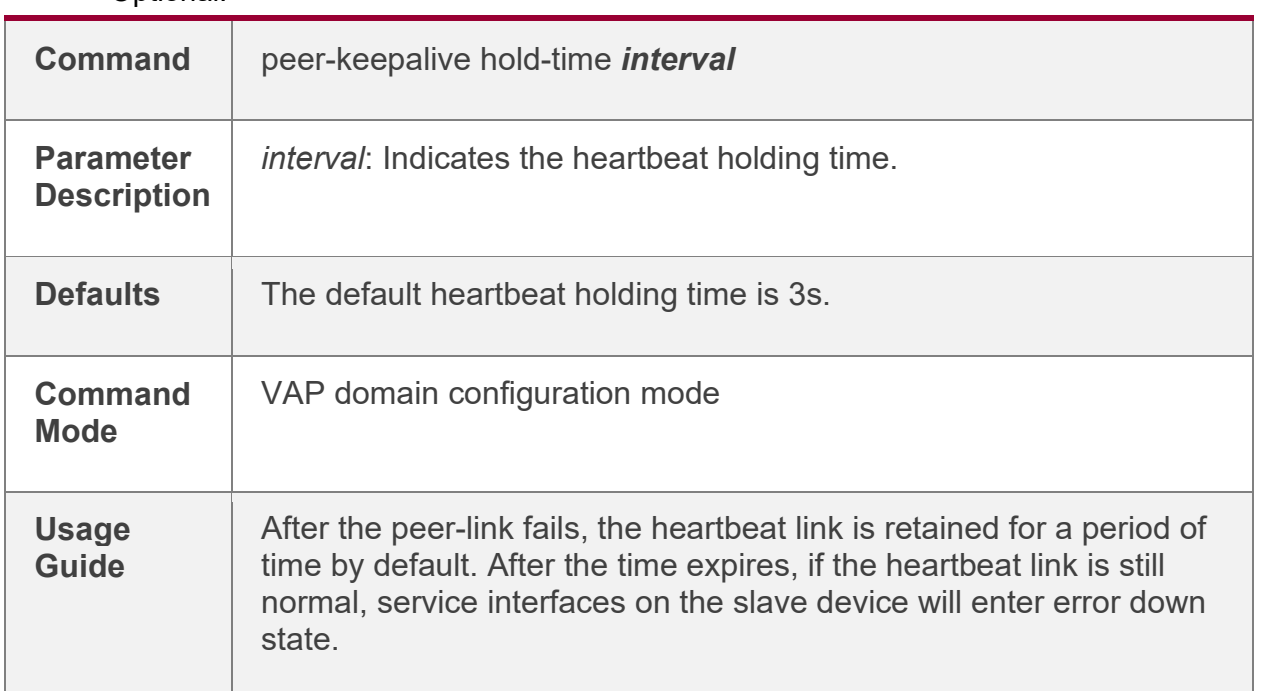

## **Configuring the Interface Recovery Delay**

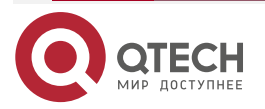

www.qtech.ru

 $\bullet\bullet\bullet\bullet$ 

 $\bullet\bullet\bullet\bullet$ 

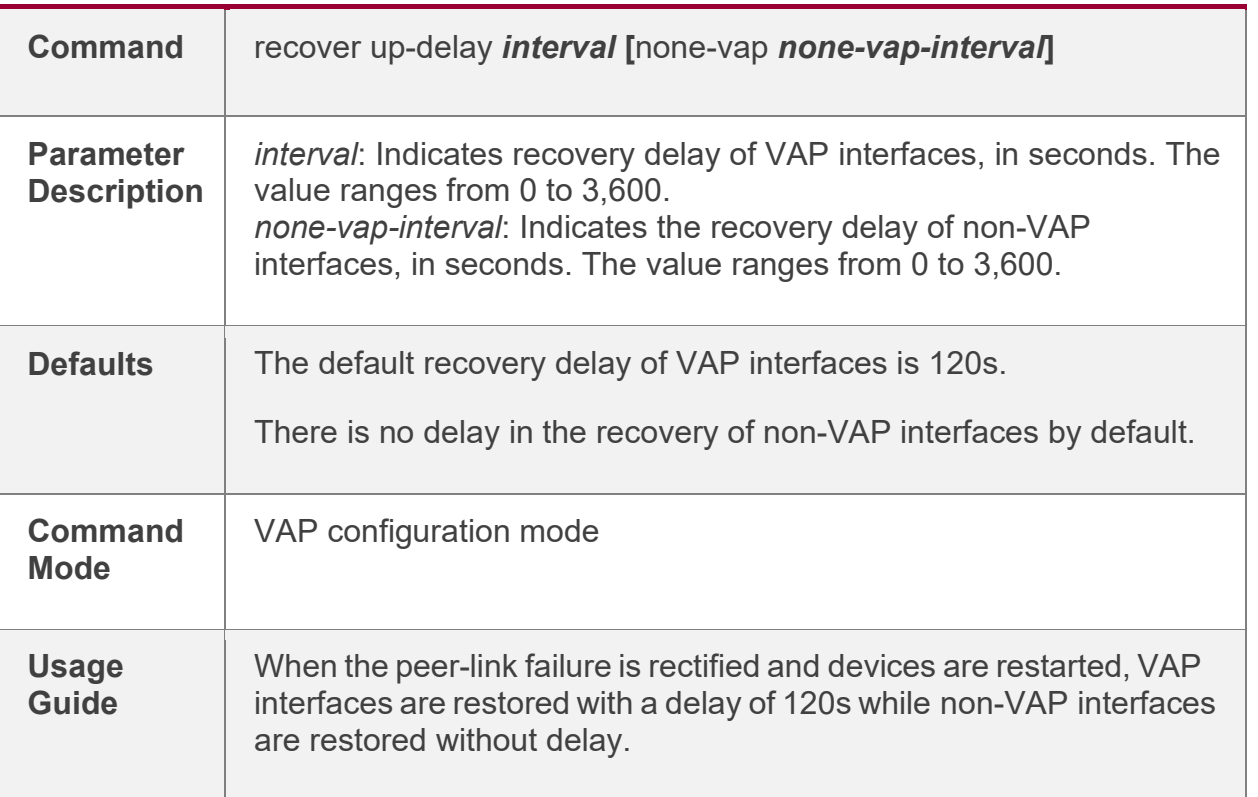

## **Configuring an Exceptional Port for Dual-Active Detection**

• Optional.

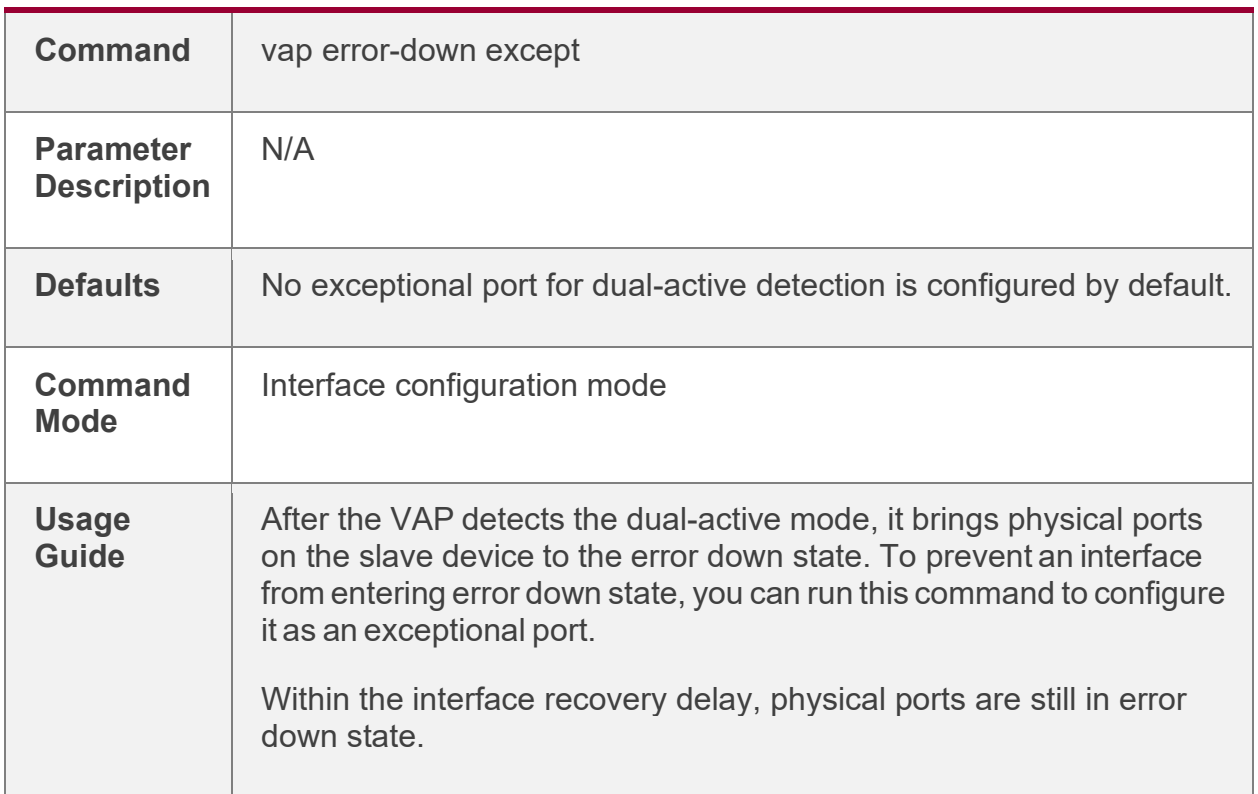

## **Configuring Fast Convergence Mode**

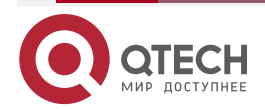

www.qtech.ru

 $\bullet\bullet\bullet\bullet$ 

 $\bullet\bullet\bullet\bullet$ 

![](_page_41_Picture_142.jpeg)

## **Configuring Dual-Active Automatic Recovery**

![](_page_41_Picture_143.jpeg)

![](_page_41_Picture_7.jpeg)

www.qtech.ru

 $\begin{array}{ccccc}\n\bullet & \bullet & \bullet & \bullet & \bullet\n\end{array}$ 

 $\bullet\bullet\bullet\bullet$ 

![](_page_42_Picture_363.jpeg)

#### **Verification**

• Run the **show vap** *[ id ]* command to display the two APs in the VAP. One is the local AP and the other is the remote AP.

![](_page_42_Picture_364.jpeg)

![](_page_42_Picture_7.jpeg)

![](_page_43_Picture_140.jpeg)

 $\bullet\bullet\bullet\bullet$  $\bullet\bullet\bullet\bullet$ 

![](_page_43_Picture_141.jpeg)

**Note:** For details about fields shown by the **show** command, see the command manual of the corresponding feature.

### <span id="page-43-0"></span>*1.4.6.1. Configuration Example*

#### **Connecting to a Distributed VXLAN Network in Dual-Homing Mode**

![](_page_43_Figure_7.jpeg)

![](_page_43_Picture_8.jpeg)

www.qtech.ru

 $\bullet\bullet\bullet\bullet$ 

 $0.000$ 

![](_page_44_Picture_324.jpeg)

![](_page_44_Picture_4.jpeg)

www.qtech.ru

![](_page_45_Picture_182.jpeg)

![](_page_45_Picture_183.jpeg)

![](_page_45_Picture_5.jpeg)

www.qtech.ru

 $\bullet\bullet\bullet\bullet$  $0.000$ 

![](_page_46_Picture_160.jpeg)

![](_page_46_Picture_5.jpeg)

www.qtech.ru  $0.000$ 

 $\begin{array}{ccccc}\n\bullet & \bullet & \bullet & \bullet\n\end{array}$ 

![](_page_47_Picture_110.jpeg)

![](_page_47_Picture_4.jpeg)

![](_page_48_Picture_85.jpeg)

![](_page_48_Picture_86.jpeg)

![](_page_48_Picture_4.jpeg)

![](_page_49_Picture_130.jpeg)

**Common Errors** N/A

## <span id="page-49-0"></span>**1.5. Monitoring**

**Clearing** N/A

## **Displaying**

![](_page_49_Picture_131.jpeg)

![](_page_49_Picture_8.jpeg)

 $\begin{array}{ccccc}\n\bullet & \bullet & \bullet & \bullet & \bullet\n\end{array}$ 

www.qtech.ru

![](_page_50_Picture_164.jpeg)

#### **Debugging**

**Note:** System resources are occupied when debugging information is output. Therefore, disable the debugging switch immediately after use.

![](_page_50_Picture_165.jpeg)

![](_page_50_Picture_6.jpeg)

www.qtech.ru

## Руководство по настройке VAP для коммутаторов серии QSW-6900

#### CONFIGURiNG vap(mlag)

![](_page_51_Picture_109.jpeg)

![](_page_51_Picture_3.jpeg)

www.qtech.ru

 $\bullet\bullet\bullet\bullet$  $0.000$  Общая информация

....

....

## <span id="page-52-0"></span>**2. ОБЩАЯ ИНФОРМАЦИЯ**

#### <span id="page-52-1"></span>**2.1. Замечания и предложения**

Мы всегда стремимся улучшить нашу документацию и помочь вам работать лучше, поэтому мы хотим услышать вас. Мы всегда рады обратной связи, в особенности:

- ошибки в содержании, непонятные или противоречащие места в тексте;
- идеи по улучшению документации, чтобы находить информацию быстрее;
- неработающие ссылки и замечания к навигации по документу.

Если вы хотите написать нам по поводу данного документа, то используйте, пожалуйста, форму обратной связи на [qtech.ru](https://www.qtech.ru/company/contacts/).

## <span id="page-52-2"></span>**2.2. Гарантия и сервис**

Процедура и необходимые действия по вопросам гарантии описаны на сайте QTECH в разделе «Поддержка» −> [«Гарантийное обслуживание»](https://www.qtech.ru/support/guarantee/).

Ознакомиться с информацией по вопросам тестирования оборудования можно на сайте QTECH в разделе «Поддержка» −> [«Взять оборудование на тест»](https://www.qtech.ru/support/testing/).

Вы можете написать напрямую в службу сервиса по электронной почте [sc@qtech.ru](mailto:sc@qtech.ru).

#### <span id="page-52-3"></span>**2.3. Техническая поддержка**

Если вам необходимо содействие в вопросах, касающихся нашего оборудования, то можете воспользоваться нашей автоматизированной системой запросов технического сервис-центра [helpdesk.qtech.ru](https://helpdesk.qtech.ru/).

Телефон Технической поддержки +7 (495) 797-33-11 доб. 0

Дата публикации 30.06.2022

![](_page_52_Picture_18.jpeg)